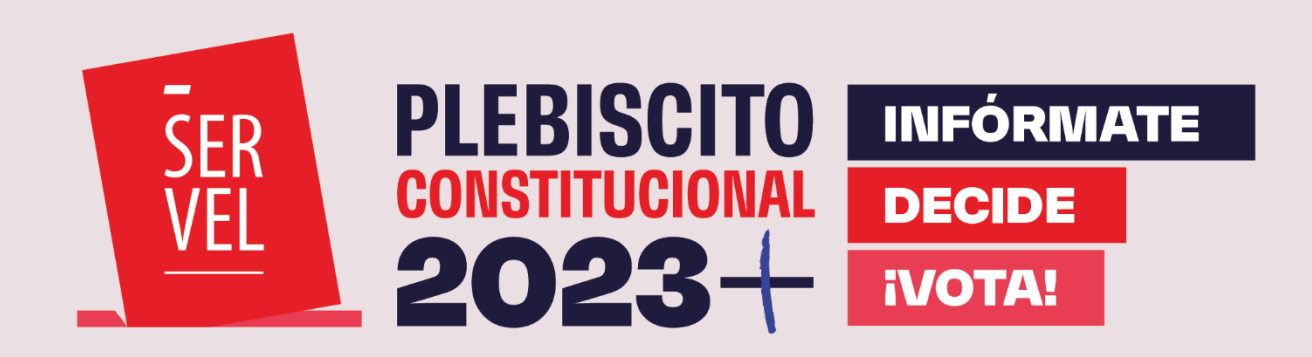

# **Guía Usabilidad de Sistemas**

**Plebiscito Constitucional 2023**

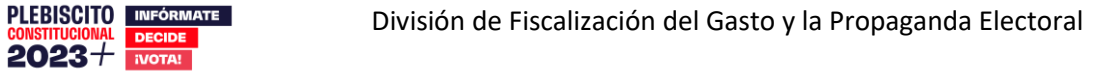

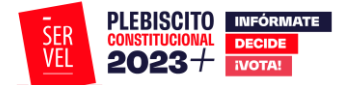

GUIAS DE USABILIDAD DE SISTEMAS

Servicio Electoral de Chile

Subdirección de Control del Gasto y Financiamiento Electoral

División de Fiscalización del Gasto y Propaganda Electoral

Santiago de Chile, 2023 Versión N°1, Noviembre 2023

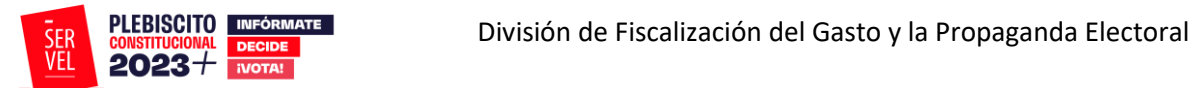

# Contenido

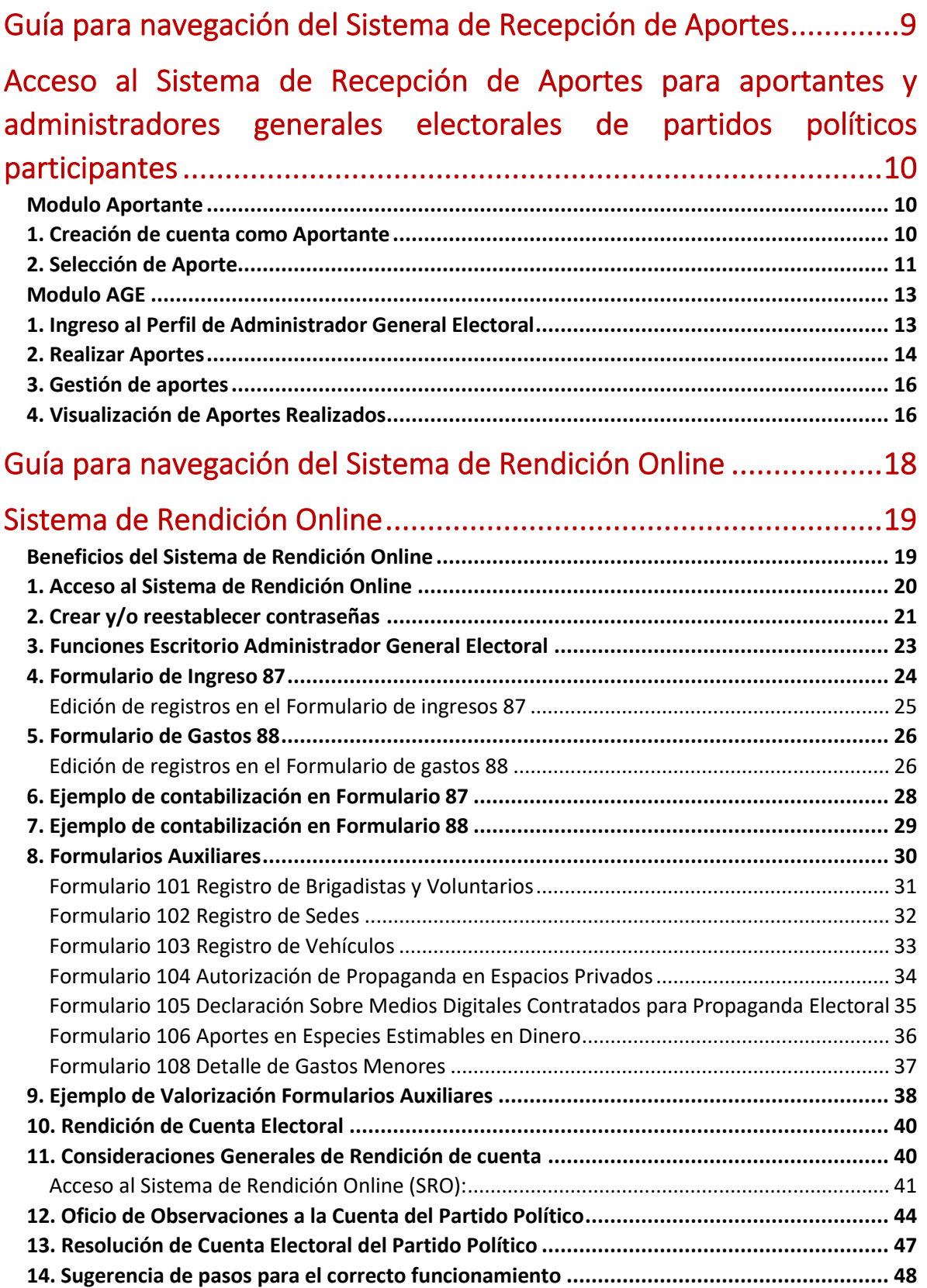

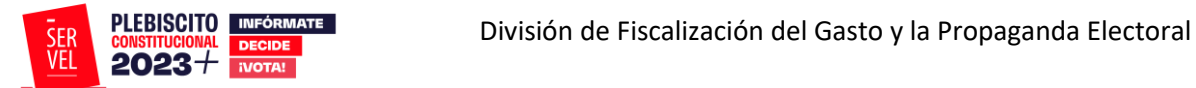

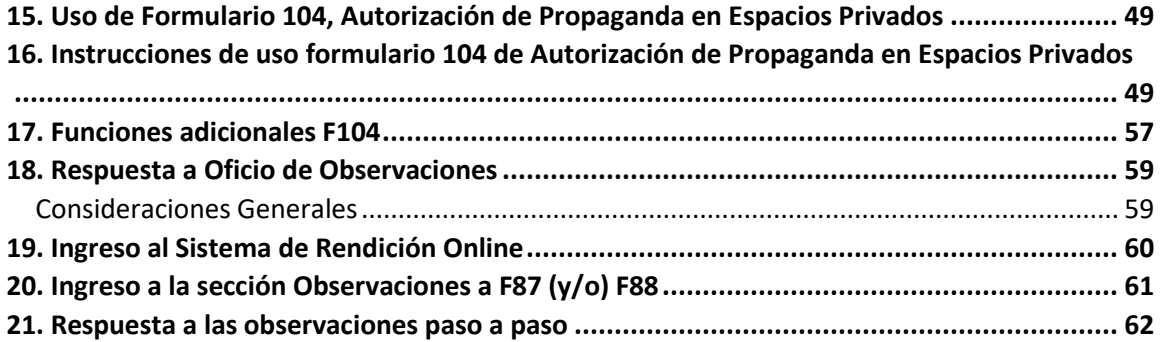

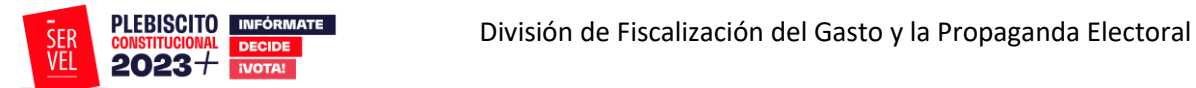

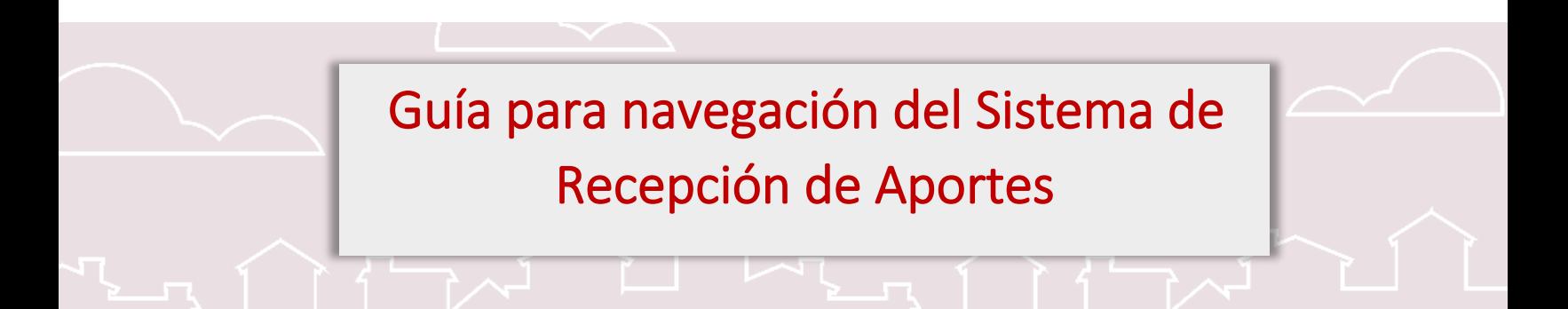

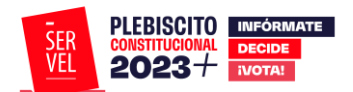

<span id="page-5-0"></span>Acceso al Sistema de Recepción de Aportes para aportantes y administradores generales electorales de partidos políticos participantes

#### <span id="page-5-1"></span>**Modulo Aportante**

#### <span id="page-5-2"></span>1. **Creación de cuenta como Aportante**

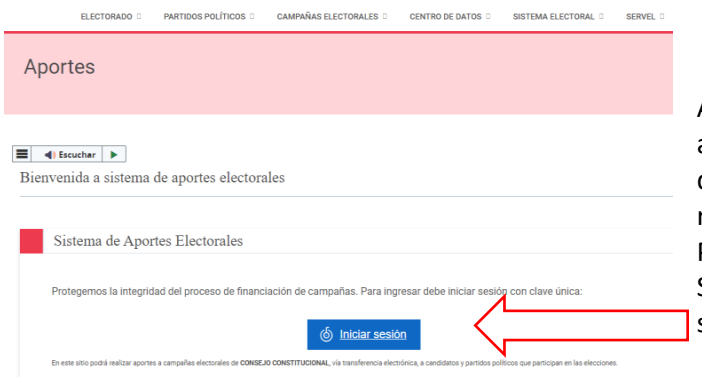

Antes que todo, para poder efectuar un aporte mediante el Sistema de aportes dispuesto por Servel, tendrá que registrarse con una cuenta de aportante. Para ello deberá ingresar al sitio del Sistema de Recepción de Aportes<sup>1</sup> y seleccionar la opción Iniciar Sesión.

Luego de seleccionar la opción mencionada será dirigido al portal del Servicio de autenticación ClaveÚnica, donde el aportante deberá ingresar con su Rut y Clave Única.

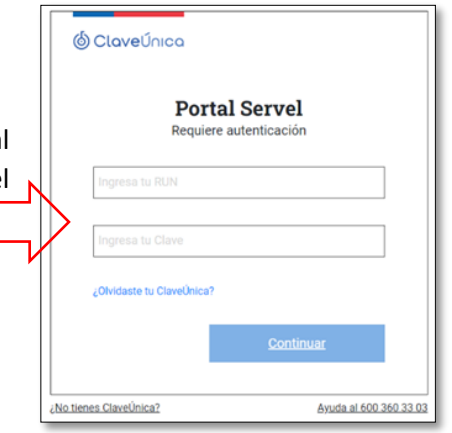

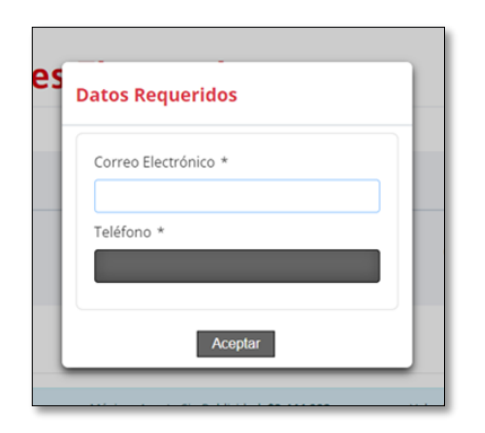

Posteriormente ingresará al perfil de aportante, donde deberá completar la información solicitada, correo electrónico y teléfono. Cabe mencionar que todos los campos de este formulario son de carácter obligatorios.

<sup>&</sup>lt;sup>1</sup> Sistema de Recepción de Aportes:<https://www.servel.cl/aportes/>

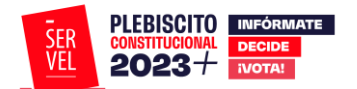

Cabe destacar que los datos de contacto solo serán requeridos en el primer ingreso, posteriormente si quiere realizar un nuevo aporte solo deberá ingresar con su clave única.

# <span id="page-6-0"></span>**2. Selección de Aporte**

Posterior al registro, el aportante accederá a la pantalla de inicio del Sistema de Recepción de Aportes, en donde podrá seleccionar el partido político al que desee aportar.

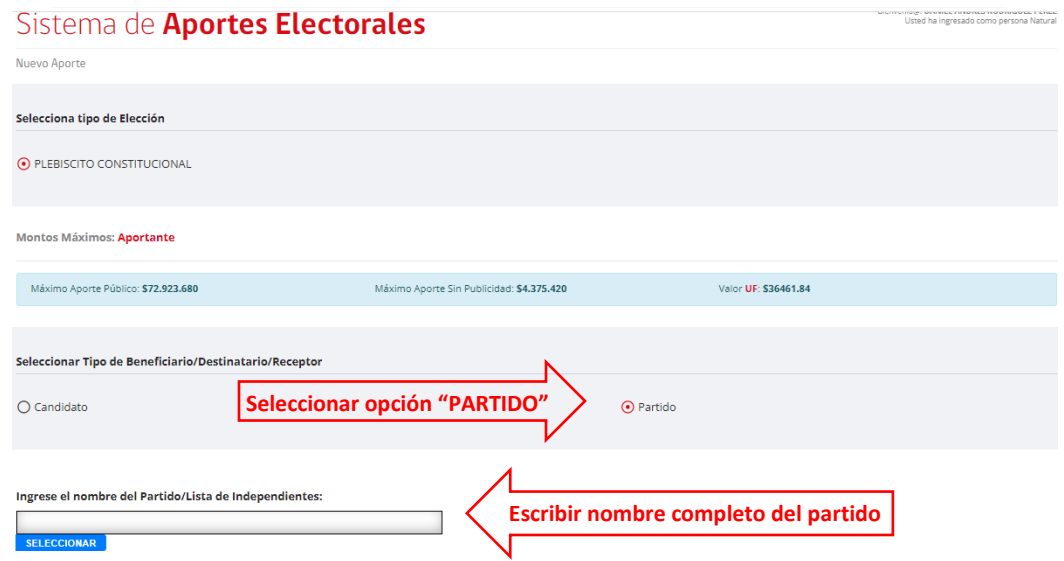

Al seleccionar el beneficiario buscado, el sistema automáticamente habilitará la opción de realizar el pago, debiendo en primera instancia, seleccionar qué tipo de aporte realizará (con o sin publicidad) teniendo en cuenta que en cada opción ya se encuentran calculados los límites permitidos, por lo que se notificará automáticamente en caso de excederlos. Luego de visualizar e interiorizar esta información deberá indicar el monto a aportar y declarar que el titular de la tarjeta a utilizar para el pago del aporte es del aportante registrado.

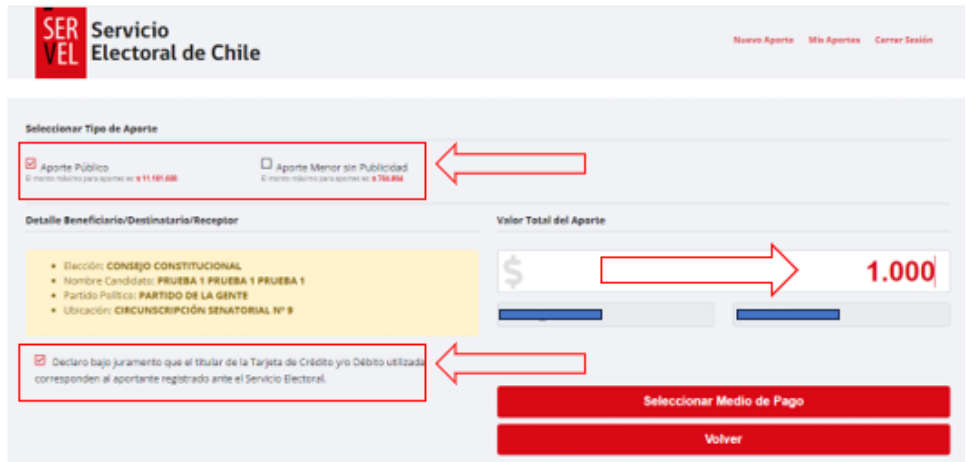

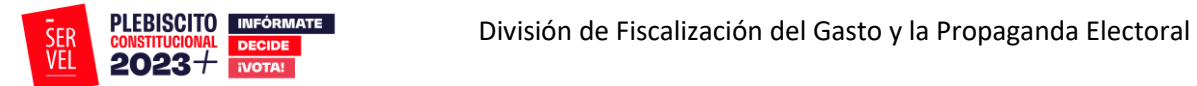

Al completar los datos del aporte deberá seleccionar la opción "Seleccionar Medio de Pago", de esta forma se habilitarán los botones de pago disponibles.

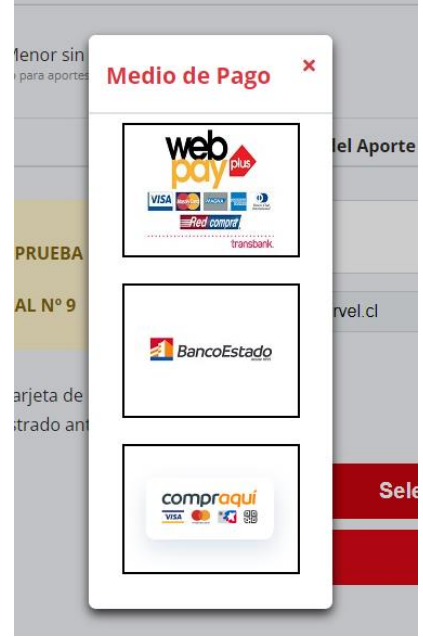

Al finalizar el pago, el sistema entregará el detalle con el comprobante de la transacción generada. Luego permitirá al aportante realizar un nuevo aporte, revisar los aportes realizados o cerrar sesión.

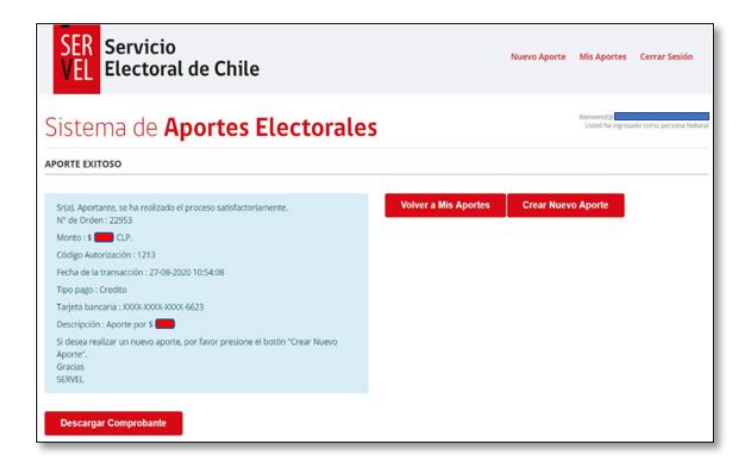

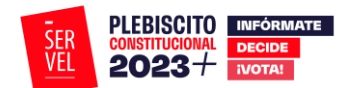

# <span id="page-8-0"></span>**Modulo AGE**

# <span id="page-8-1"></span>**1. Ingreso al Perfil de Administrador General Electoral**

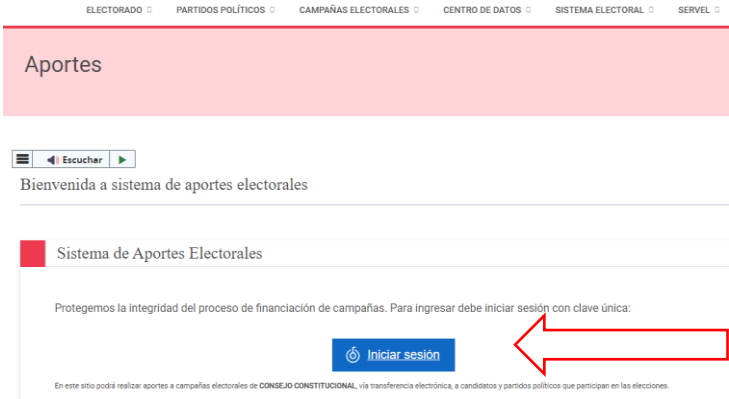

El Administrador General Electoral del partido político tiene acceso a revisar, aprobar, rechazar y realizar aportes y para ello deberá ingresar al sitio del Sistema de Recepción de Aportes<sup>2</sup> y seleccionar la opción Iniciar Sesión.

Luego de seleccionar la opción mencionada será dirigido al portal del Servicio de autenticación ClaveÚnica, donde el Administrador General Electoral registrado ante el Servel deberá ingresar con su Rut y Clave Única.

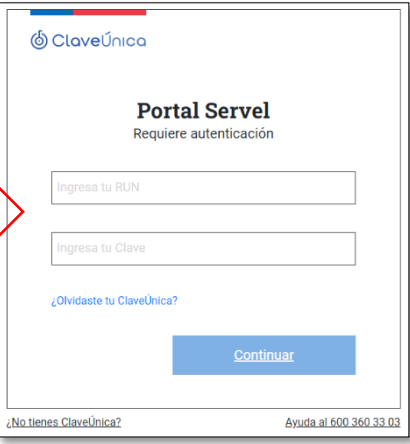

<sup>&</sup>lt;sup>2</sup> Sistema de Recepción de Aportes:<https://www.servel.cl/aportes/>

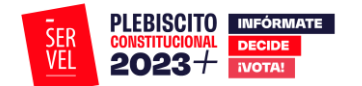

# <span id="page-9-0"></span>**2. Realizar Aportes**

Al ingresar por defecto estará seleccionada la opción de Administrador Electoral General, y debe mantenerse así para poder aportar como Partido Político.

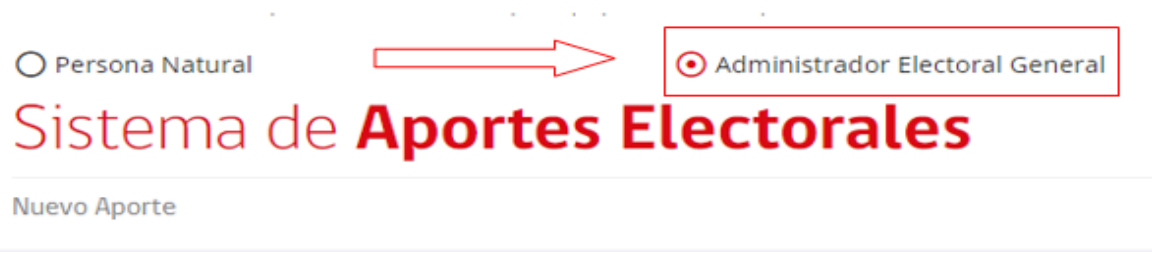

Debe seleccionar como beneficiario "**Partido"** y escribir el nombre completo del propio partido, seleccionarlo y presionar "seleccionar".

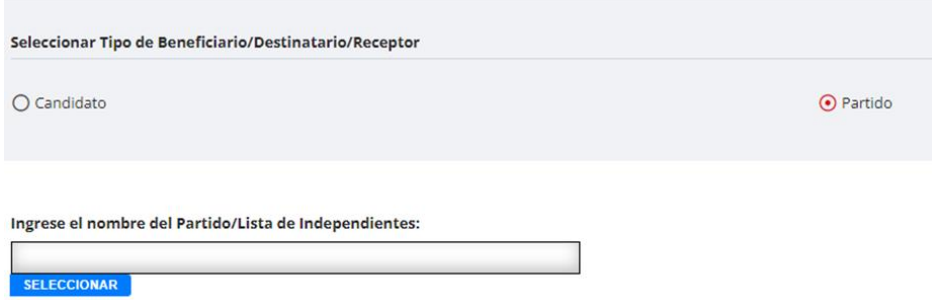

Luego el sistema automáticamente habilitará la opción de realizar el pago, debiendo en primera instancia seleccionar qué tipo de aporte realizará (con publicidad o sin publicidad), indicar el monto a aportar y declarar que el titular de la tarjeta a utilizar para el pago del aporte es del aportante registrado.

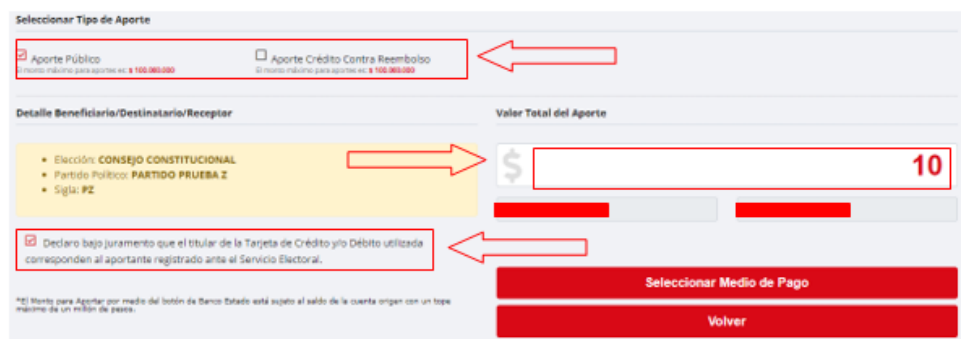

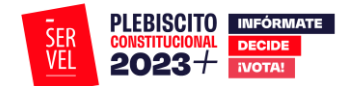

Al completar los datos del aporte deberá seleccionar la opción "Seleccionar Medio de Pago", de esta forma se habilitarán los botones de pago disponibles.

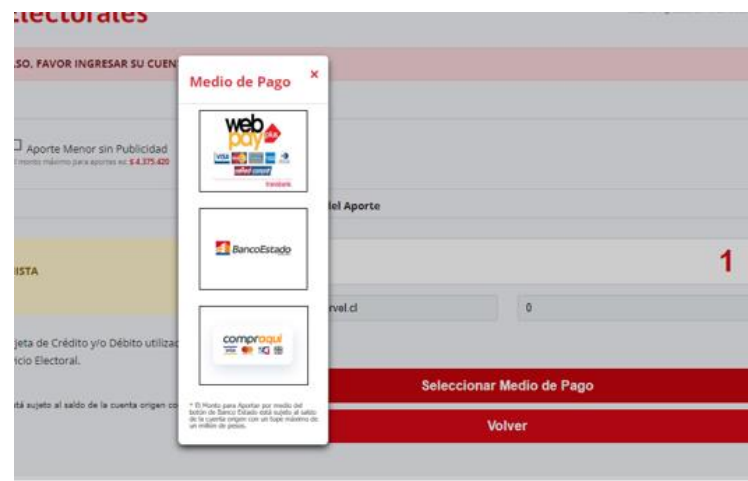

#### Al **ser un aporte propio al partido, deberá realizar el pago con la cuenta operacional del partido.**

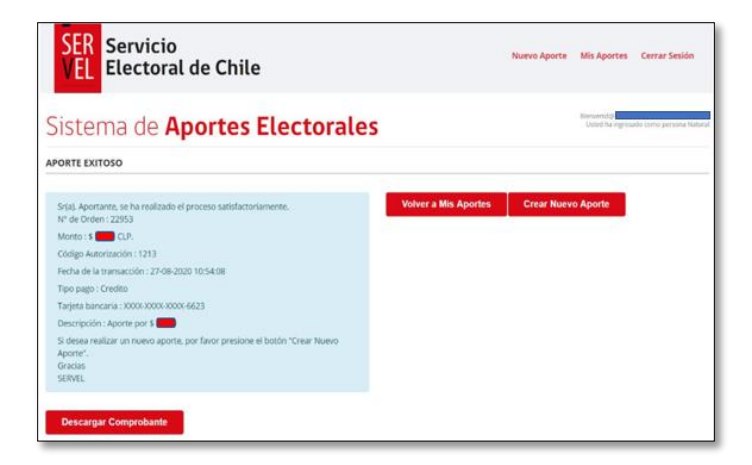

Al finalizar el pago, el sistema entregará el detalle con el comprobante de la transacción generada. Luego permitirá al AGE realizar un nuevo aporte, revisar los aportes realizados, aprobar o rechazar aportes recibidos o cerrar sesión.

La opción de aporte propio realiza automáticamente la aprobación del aporte, por lo que no es necesario entrar a aceptar o rechazar dichos aportes desde la opción de "Gestión de Aportes" en el módulo del AGE.

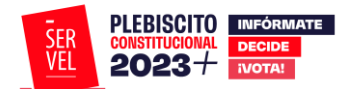

# <span id="page-11-0"></span>**3. Gestión de aportes**

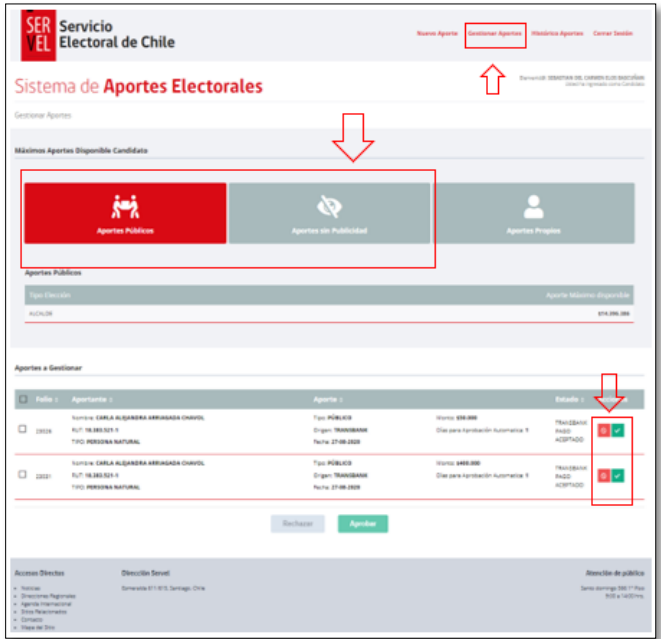

Al seleccionar la opción de gestionar aportes al ingresar al sistema, o bien al seleccionar en la opción superior derecha de la pantalla "Gestionar Aportes", el sistema apertura el detalle de los aportes recibidos, los cuales son clasificados en "Aportes Públicos", "Aportes sin Publicidad" y "Aportes Propios". El AGE deberá seleccionar las opciones de aportes públicos y aportes privados e ir realizando la revisión de los aportes, aceptando o rechazando desde la columna acciones.

Además, en esta ventana muestra los máximos de aportes disponibles para recibir aportes.

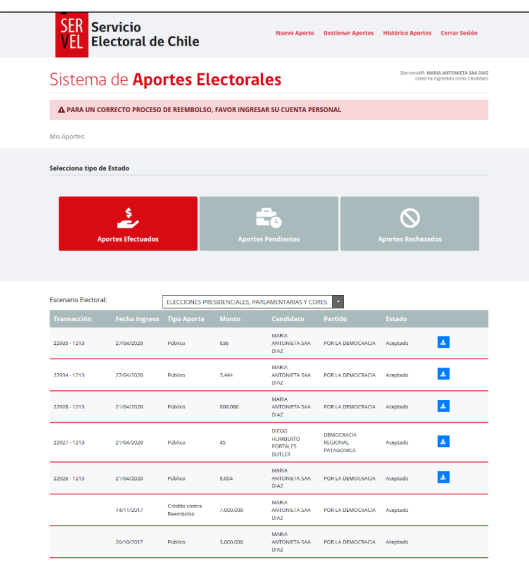

#### <span id="page-11-1"></span>**4. Visualización de Aportes Realizados**

Finalmente, el partido, cuenta con la sección "Mis Aportes" donde se detallan los aportes históricos que ha tenido, agrupados en aportes efectuados, aportes pendientes y aportes rechazados.

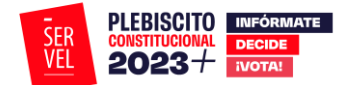

#### **Significado de los estados de los aportes en el SRA antes de efectuar su aceptación o rechazo.**

**Aceptado:** El aporte se acredito y está en condiciones de ser aceptado por el partido político.

**Devolución:** El aporte se acreditó y no fue aceptado por el partido político, corresponde devolver al aportante.

**Rechazo**: El aportante equivocó datos para la transferencia por ejemplo digitó mal los números de su tarjeta de crédito o no tiene saldo en su cuenta bancaria particular.

**Vencido:** El aportante no terminó la transferencia, por ejemplo, expiró el plazo para realizarla o equivocó sus coordenadas.

**Cancelado:** El aportante anuló la transacción del aporte el aporte antes de terminarla.

**En Proceso:** El aportante se encuentra realizando el aporte en este instante.

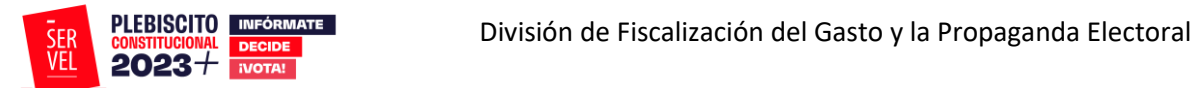

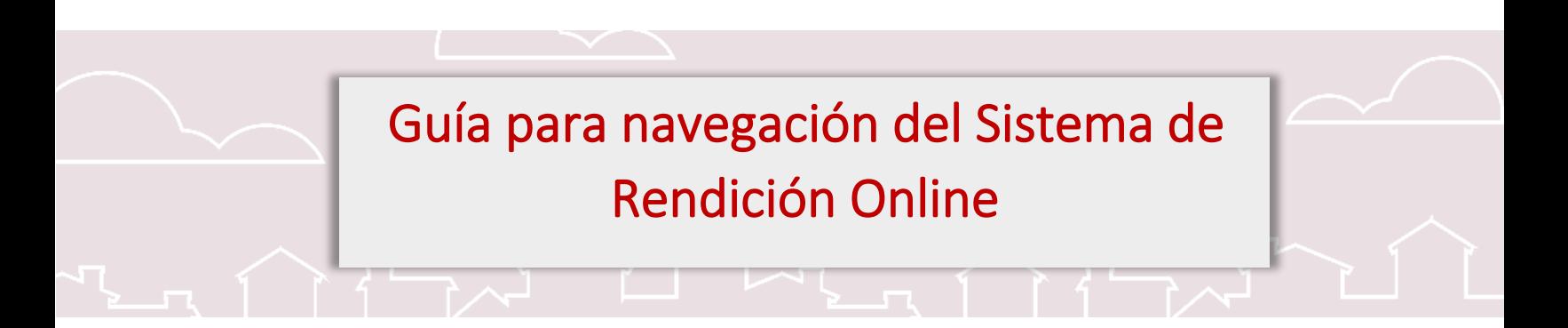

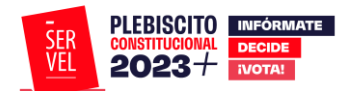

# <span id="page-14-0"></span>Sistema de Rendición Online

# <span id="page-14-1"></span>**Beneficios del Sistema de Rendición Online**

El Sistema de Rendición Online es una herramienta para registrar la contabilidad electoral, que además permita mantener la comunicación entre el Servicio Electoral y el Administrador General Electoral.

En esta versión se incorpora la posibilidad de visualizar el citado sistema mediante un dispositivo móvil gracias a su modo responsivo.

Los principales beneficios para el usuario son los siguientes:

- Ingreso y registro de la contabilidad electoral a través del Formulario 87 de ingresos y Formulario 88 de gastos efectuados por Partidos Políticos.
- Rendición al Servicio Electoral de la contabilidad electoral para Partidos Políticos, incorporando los respectivos certificados de la rendición realizada.
- Propuesta de Formulario 87 de ingresos con todos los aportes autorizados en el Sistema de Recepción de Aportes (SRA).
- Disposición electrónica de los Formularios Auxiliares (101 al 106 y 108). Cabe destacar que cada registro efectuado en los formularios antes mencionados genera una contabilización automática en el Formulario 87 de ingresos y Formulario 88 de gastos.
- Recepción de Oficio de Observaciones a la cuenta electoral de los Partidos Políticos, con la posibilidad de responder a las observaciones e incluir los archivos de respaldo necesarios para dar respuesta.
- Recepción de la Resolución con el pronunciamiento respecto de la cuenta general de ingresos y gastos electorales correspondiente al Partido Político.

Con la integración de estas funcionalidades, es posible facilitar la labor de los Administradores Generales Electorales, además de agilizar las comunicaciones y los tiempos de respuesta con el Servicio Electoral.

Cabe señalar que las ventajas ofrecidas en este sistema serán aplicables a quienes utilicen la plataforma.

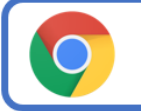

Recomendamos usar el navegador CHROME o FIREFOX en la utilización del Sistema, ya que tendrá un mejor funcionamiento

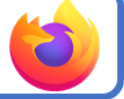

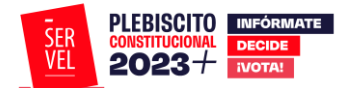

#### <span id="page-15-0"></span>**1. Acceso al Sistema de Rendición Online**

El acceso al Sistema de Rendición Online (SRO) para Administradores Generales el Partidos Políticos podrá realizarse mediante dos formas. La primera, haciendo uso de la contraseña generada por el sistema, o bien, a través de las credenciales de su Clave Única.

El evento disponible corresponde a Plebiscito Constitucional 2023

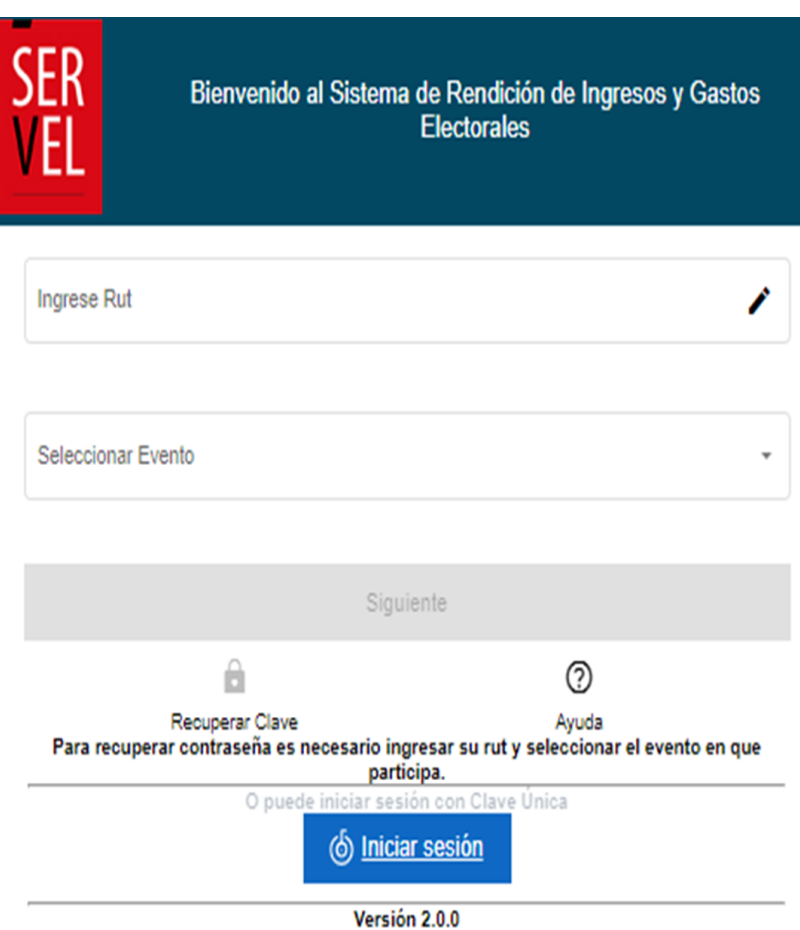

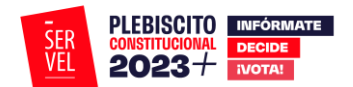

# <span id="page-16-0"></span>**2. Crear y/o reestablecer contraseñas**

Para solicitar una contraseña o reestablecerla en caso de que la haya olvidado, deberá ingresar al Sistema de Rendición Online (URL: https://www.servel.cl/rendicion/) siguiendo los siguientes pasos indicados a continuación:

a. Digite su Rut, seleccione el Evento Plebiscito Constitucional 2023 y presione el botón "Recuperar Clave".

b. Digite nuevamente su Rut y presione "enviar".

c. Se enviará un e-mail al correo informado en la Declaración de Candidatura para crear la nueva contraseña. Este enlace tiene una duración de sólo de diez minutos desde el envío del e-mail.

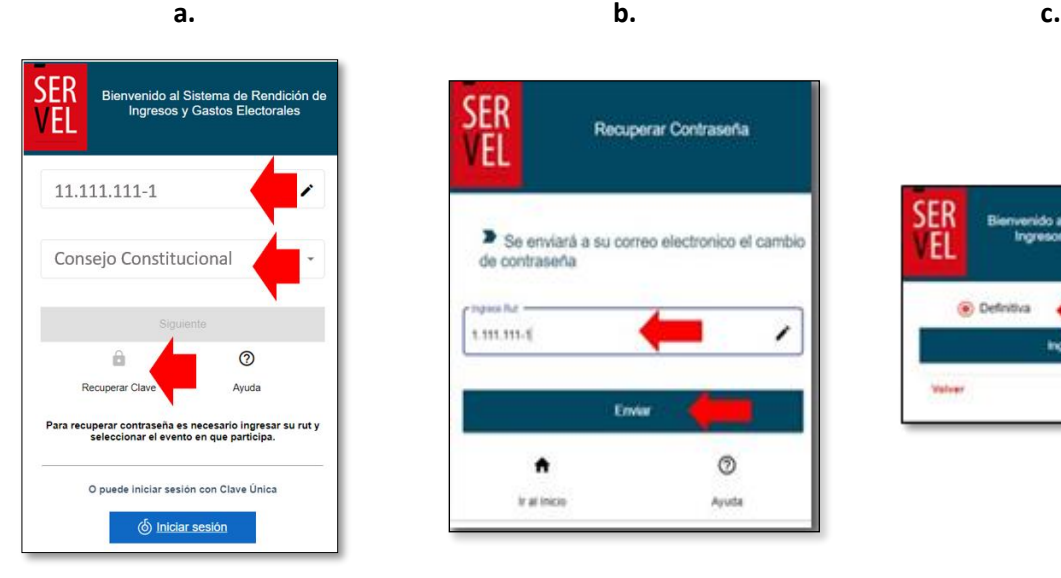

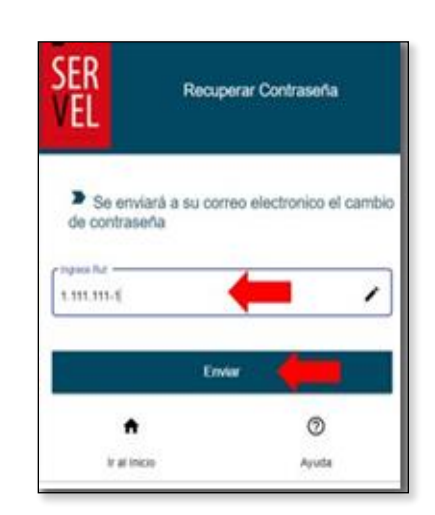

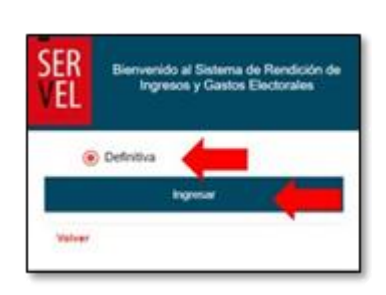

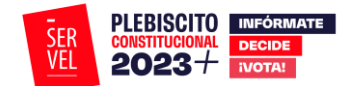

A continuación, recibirá un enlace en su correo electrónico que le permitirá crear una contraseña. Como se mencionó anteriormente, solo dispondrá de diez minutos para utilizar el enlace enviado, de lo contrario deberá solicitar nuevamente una contraseña en el sistema.

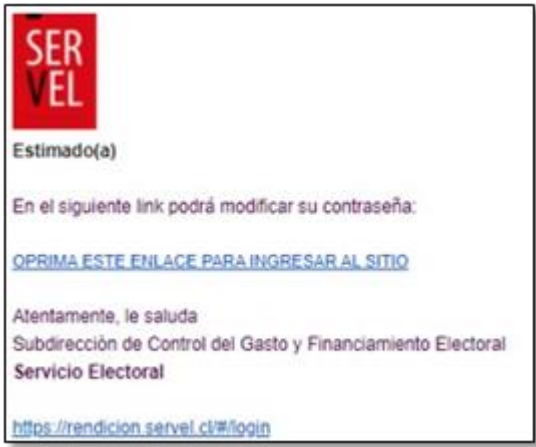

En caso de presentar algún inconveniente en el proceso, favor se solicita enviar consulta mediante el siguiente formulario de contacto: <https://bit.ly/ConsultasCampElectoral> con una imagen y descripción de lo ocurrido, señalando nombre y Rut para dar soporte lo antes posible.

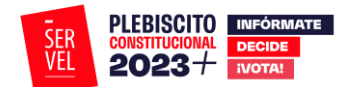

# <span id="page-18-0"></span>**3. Funciones Escritorio Administrador General Electoral**

El Escritorio del Administrador General Electoral cuenta con las siguientes funciones:

- Ingreso de la contabilidad electoral del Partido Político correspondiente al plebiscito en que participa.
- Presentación al Servicio Electoral la contabilidad de ingresos y gastos electorales del Partido Político.
- Visualización y descarga del certificado que formaliza el envío de la cuenta del Partido Político al Servicio Electoral.
- Recepción y visualización del Oficio de Observaciones resultante de la revisión preliminar de la cuenta del Partido Político que fue presentada.
- Opción de argumentar y adjuntar documentación para responder de manera online a las observaciones formuladas, dejando un registro de la fecha en que se realiza la respuesta a la observación de la cuenta presentada por el Partido Político.
- Recepción de la Resolución de pronunciamiento del Director Nacional del Servicio Electoral respecto de la cuenta presentada por el Partido Político.

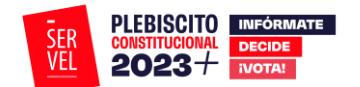

# <span id="page-19-0"></span>**4. Formulario de Ingreso 87**

En el Formulario de Ingresos 87 se registra de manera automática los aportes recibidos mediante el Sistema de Recepción de Aportes (SRA), lo que dispone de una propuesta de los ingresos del Partido Político. Cabe destacar que solo debe adjuntar el documento que respalda dicho financiamiento y modificar el tipo de documento en caso que corresponda.

En este formulario se deben registrar todos aquellos aportes en dinero o estimables en dinero que utilizó el Partido Político en el financiamiento de sus actos electorales.

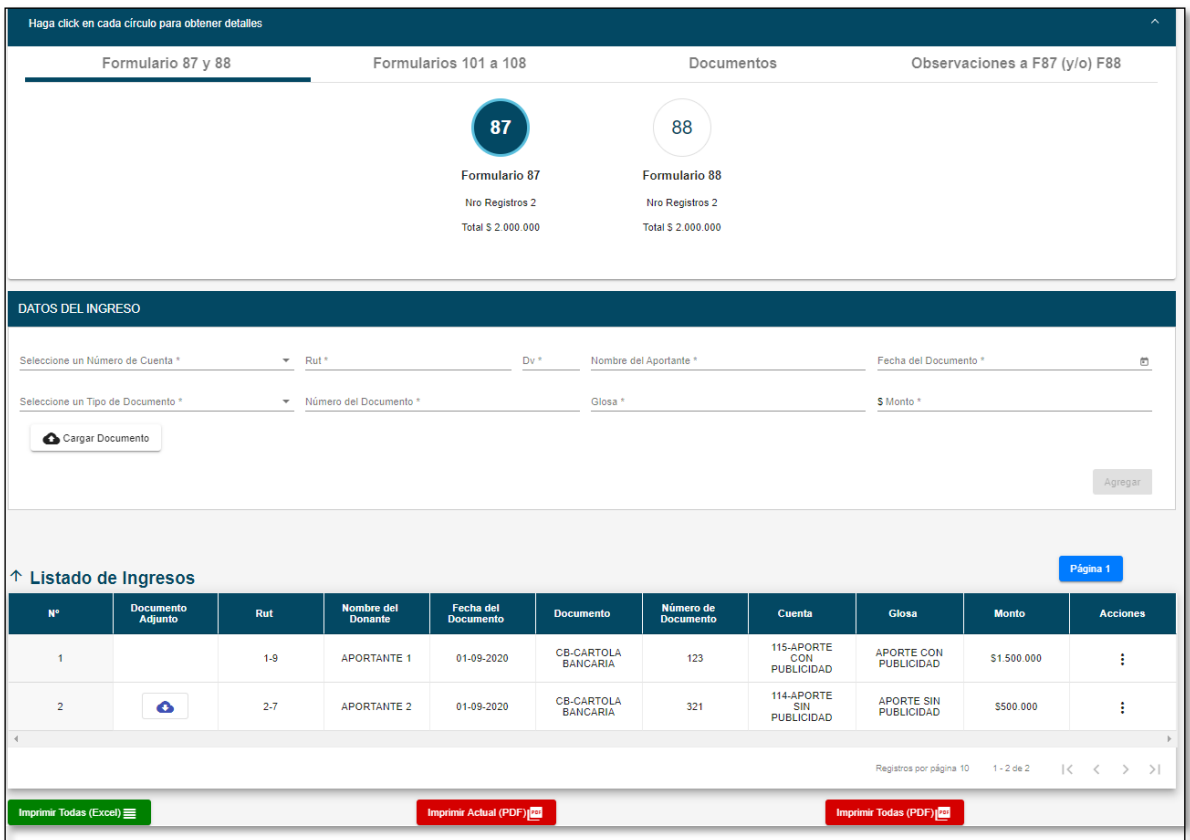

- N°: corresponde al número correlativo de la línea declarada.
- Rut: registro numérico con el que se identifica al aportante que realiza una donación o aporte en dinero.
- Nombre del Aportante: nombre de quien se identifica como el aportante ya sea que aporte una donación valorizada o un aporte monetario.
- Fecha del Documento: fecha de realización del aporte.
- Tipo de Documento: señalar el tipo que documento respalda el aporte registrado.
- Número del Documento: registro numérico que identifica el comprobante del ingreso.
- Glosa: breve explicación del aporte registrado.
- Monto: valor recepcionado por efecto de donación o aporte en dinero.
- Registros por página: cada página almacena 10 líneas de información para luego continuar con el registro 11 en la página 2.

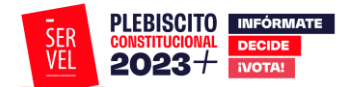

#### <span id="page-20-0"></span>**Edición de registros en el Formulario de ingresos 87**

Para poder eliminar documentos o editar registros realizados en el Formularios 87 de Ingresos, deberá hacerlo de la siguiente manera:

Para los registros detallados en el Formulario 87, siempre deberá realizarlo ingresando en el mismo Formulario, tal y como se indica en la siguiente imagen, seleccionando en la columna de "Acciones" los tres puntos verticales que muestran las opciones de "Editar" o "Remover":

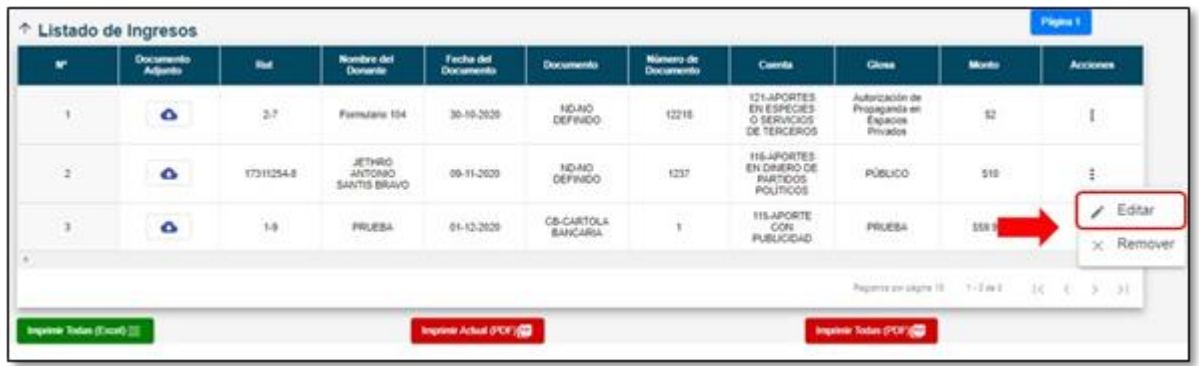

Al seleccionar la opción "Editar", se habilitará el registro en donde podrá editar los datos ingresados en la respectiva línea, adjuntar respaldos o reemplazar los documentos adjuntos.

Podrá seleccionar además la opción "Remover", la cual elimina toda información de la línea seleccionada.

Para los registros realizados mediante Formularios Auxiliares (101 al 106), podrá editar o remover de la manera señalada con anterioridad, directamente del Formulario 87 de ingresos.

Para editar o remover formularios que aún no se han enviado, lo podrá realizar directo desde el mismo Formulario Auxiliar.

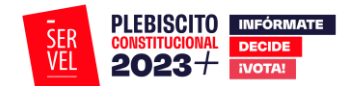

# <span id="page-21-0"></span>**5. Formulario de Gastos 88**

En el formulario de gastos 88 se debe registrar todo desembolso o contribución estimable en dinero que realice el Partido Político con ocasión y a propósito de actos electorales durante el periodo de campaña electoral, cualquiera sea la fecha de contratación o pago efectivo de dichos gastos.

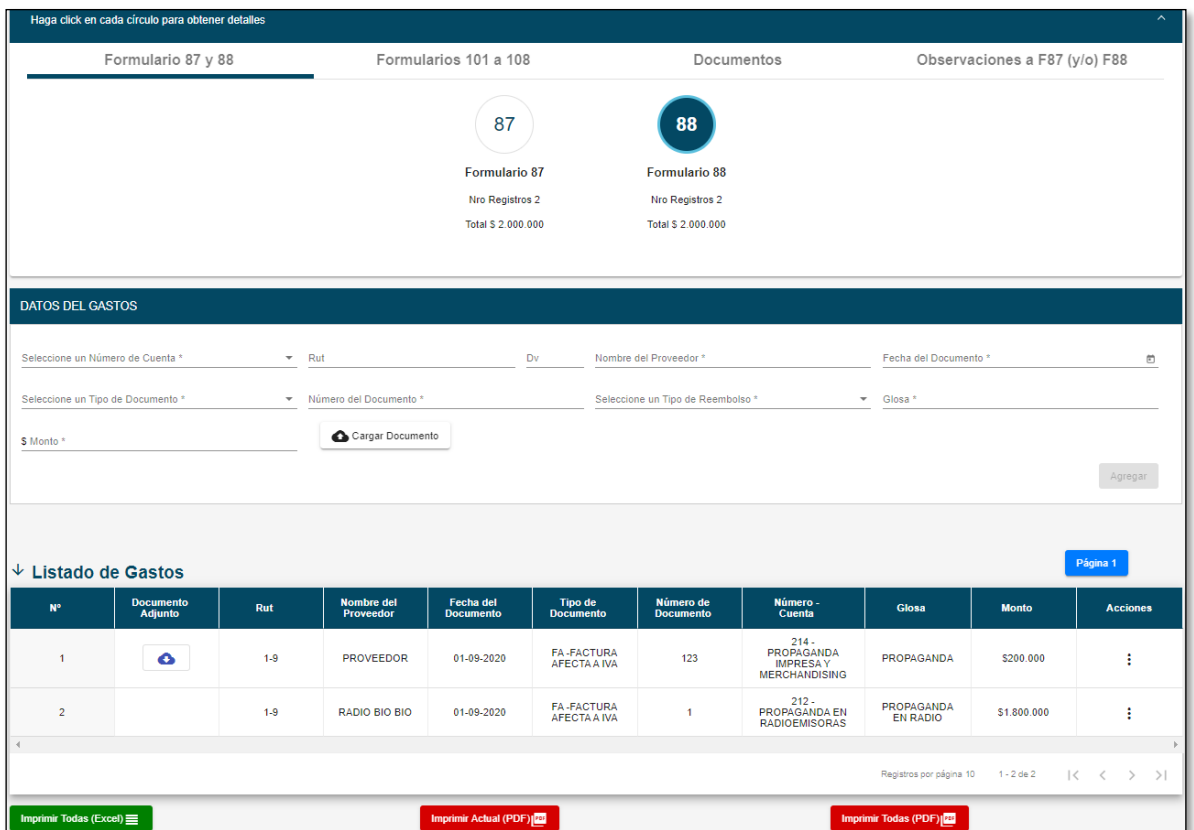

- N°: es el número correlativo de la línea declarada.
- Rut: registro numérico con el que se identifica al proveedor del servicio o a quien realiza la donación.
- Nombre del Proveedor: nombre de quien se identifica como el proveedor ya sea por un gasto efectivo o por una donación valorizada.
- Fecha del Documento: fecha de realizado el gasto.
- Tipo de Documento: señalar que documento respalda el gasto registrado.
- Número del Documento: registro numérico que identifica el comprobante del gasto.
- Glosa: breve explicación del gasto registrado.
- Monto: valor correspondiente al gasto realizado o a la donación valorizada.
- Registros por página: cada página almacena 10 líneas de información para luego continuar con el registro 11 en la página 2.

<span id="page-21-1"></span>**Edición de registros en el Formulario de gastos 88**

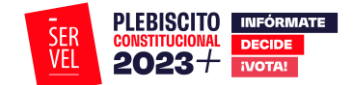

Para poder eliminar documentos o editar registros realizados en el Formularios 88 de Gastos, deberá hacerlo de la siguiente manera:

Para los registros detallados en el Formulario 88, siempre deberá realizarlo ingresando en el mismo Formulario, tal y como se indica en la siguiente imagen, seleccionando en la columna de "Acciones" los tres puntos verticales me muestran las opciones "Editar" y "Remover":

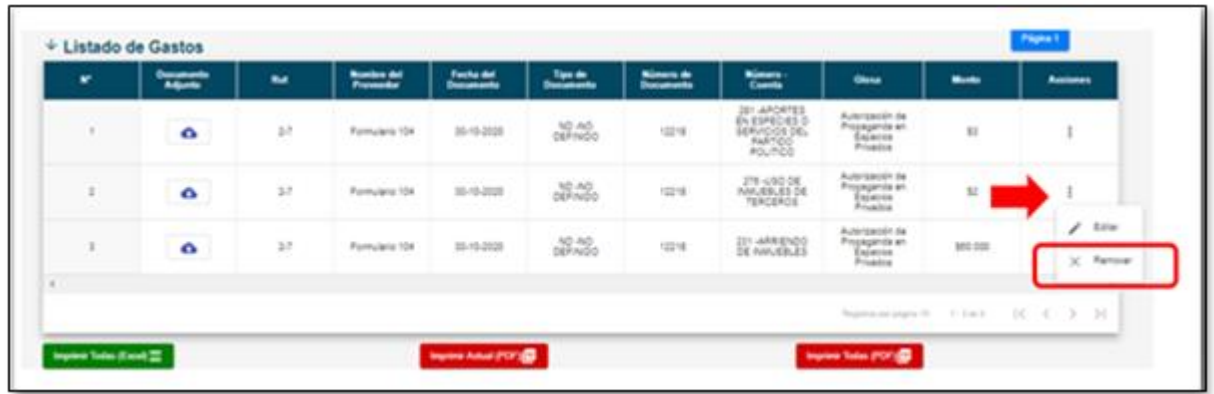

Al seleccionar la opción de "Editar", se le habilitará el registro en donde podrá editar los datos ingresados en la respectiva línea, adjuntar respaldos o reemplazar los documentos adjuntos.

Por otra parte podrá seleccionar la opción "Remover", lo que implica que se eliminará la información de la línea seleccionada.

Para registros realizados mediante el envío de Formularios Auxiliares (101 al 106 y 108), podrá editar o remover de la manera señalada con anterioridad, directamente del Formulario de gastos 88.

Para editar o remover formularios que aún no se han enviados, lo podrá realizar desde el mismo Formulario Auxiliar.

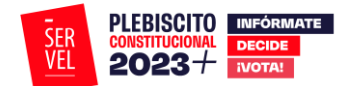

## <span id="page-23-0"></span>**6. Ejemplo de contabilización en Formulario 87**

Para realizar registros en el Formulario de ingresos 87, deberá registrar los datos del ingreso, seleccionando el número de cuenta contable relacionada. Las cuentas contables se encuentran precargadas y detalladas, por lo que solo requiere seleccionar la cuenta que corresponda al ingreso. Deberá registrar el Rut de quien realiza el aporte ya sea por una donación o por aporte en dinero. Deberá registrar el nombre del donante, fecha en la que se realiza la donación, seleccionar el tipo de documento que respalda el aporte, señalar número de documento que acompaña el aporte o donación, detalle del aporte o donación y monto aportado ya sea una valorización o dinero efectivo. Deberá además adjuntar el correspondiente respaldo de la valorización registrada por cada línea.

• Cuentas contables se encuentran precargada y detalladas:

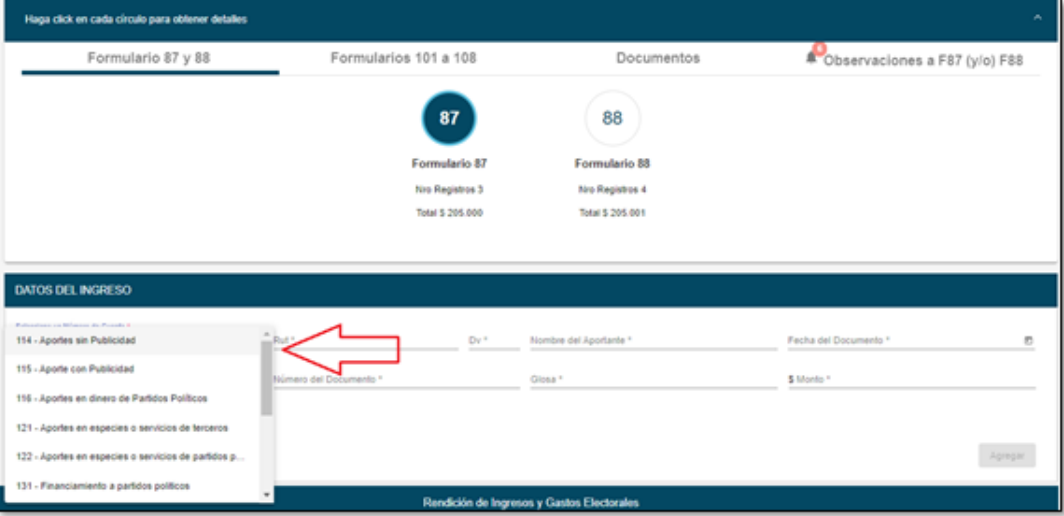

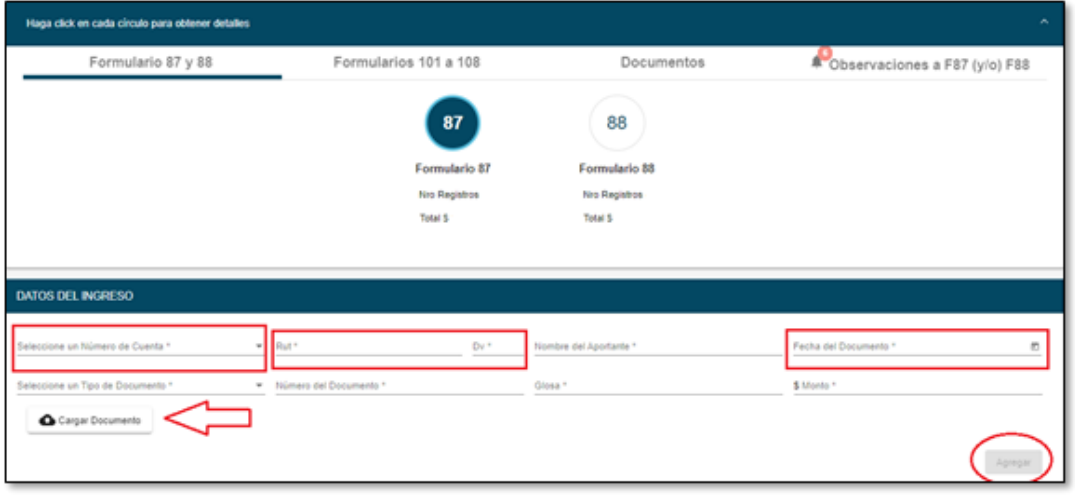

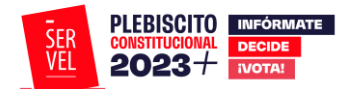

#### <span id="page-24-0"></span>**7. Ejemplo de contabilización en Formulario 88**

Para realizar registros en el Formulario de gastos 88, deberá registrarlos datos del gasto realizado, seleccionando el número de cuenta contable relacionada. Las cuentas contables se encuentran precargadas y detalladas, por lo que solo requiere seleccionar la cuenta que corresponda al gasto realizado. Deberá registrar el Rut del proveedor ya sea por una donación o por un gasto efectivo. Deberá registrar el nombre del proveedor, fecha en la que se realiza el gasto o donación, seleccionar el tipo de documento que respalda el gasto, señalar número de documento que acompaña el gasto o donación, detalle del gasto o donación y monto del gasto ya sea una valorización o gasto efectivo. Deberá además adjuntar el correspondiente respaldo del gasto o donación registrada por cada línea.

• Cuentas contables se encuentran precargada y detalladas:

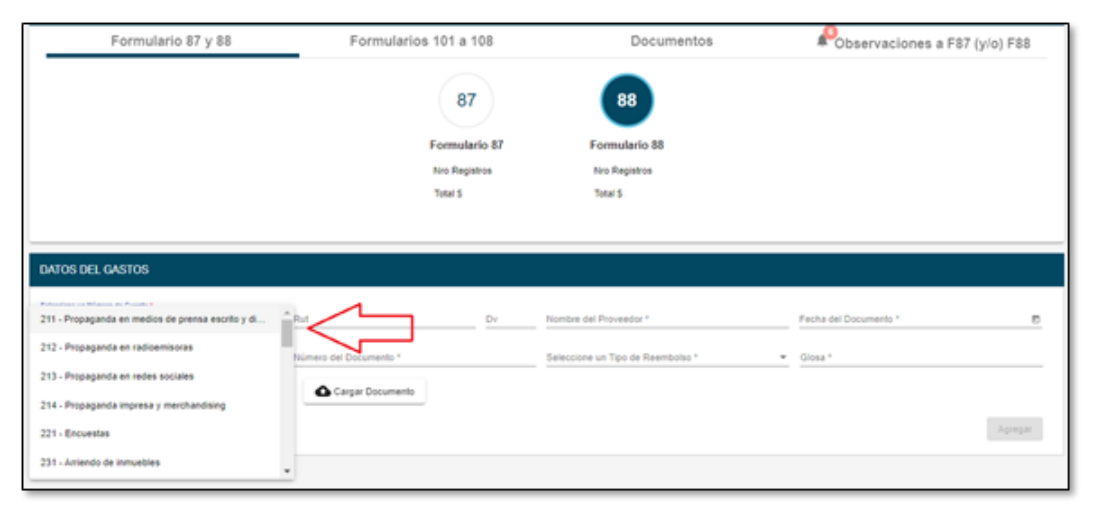

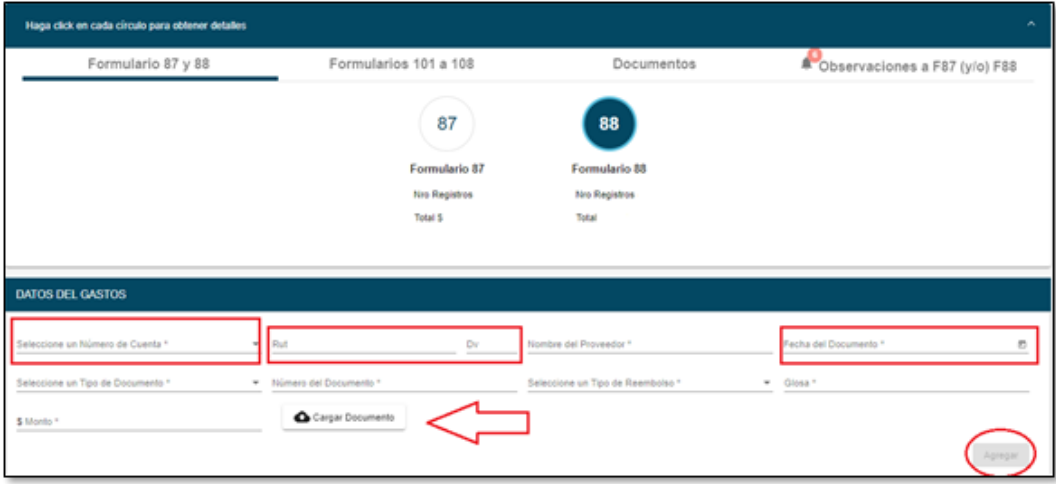

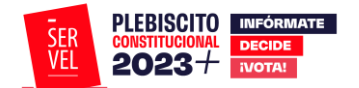

#### <span id="page-25-0"></span>**8. Formularios Auxiliares**

Los Formularios auxiliares permiten al Administrador(a) General Electoral registrar las valorizaciones y/o desembolsos correspondientes a los servicios prestados al Partido con ocasión y a propósito de actos electorales.

Se debe tener presente que los servicios prestados pueden ser pagados o donados y ambos deben ser registrados en la contabilidad electoral. En los casos que los servicios sean donados, se debe considerar registrar dicha donación un valor de mercado.

Al generar envíos desde estos Formularios, se genera una contabilización automática, dependiendo si es pagado o donado, en el Formulario 87 y 88. A continuación se presenta un mapeo de los asientos contables que se generan dependiendo del caso:

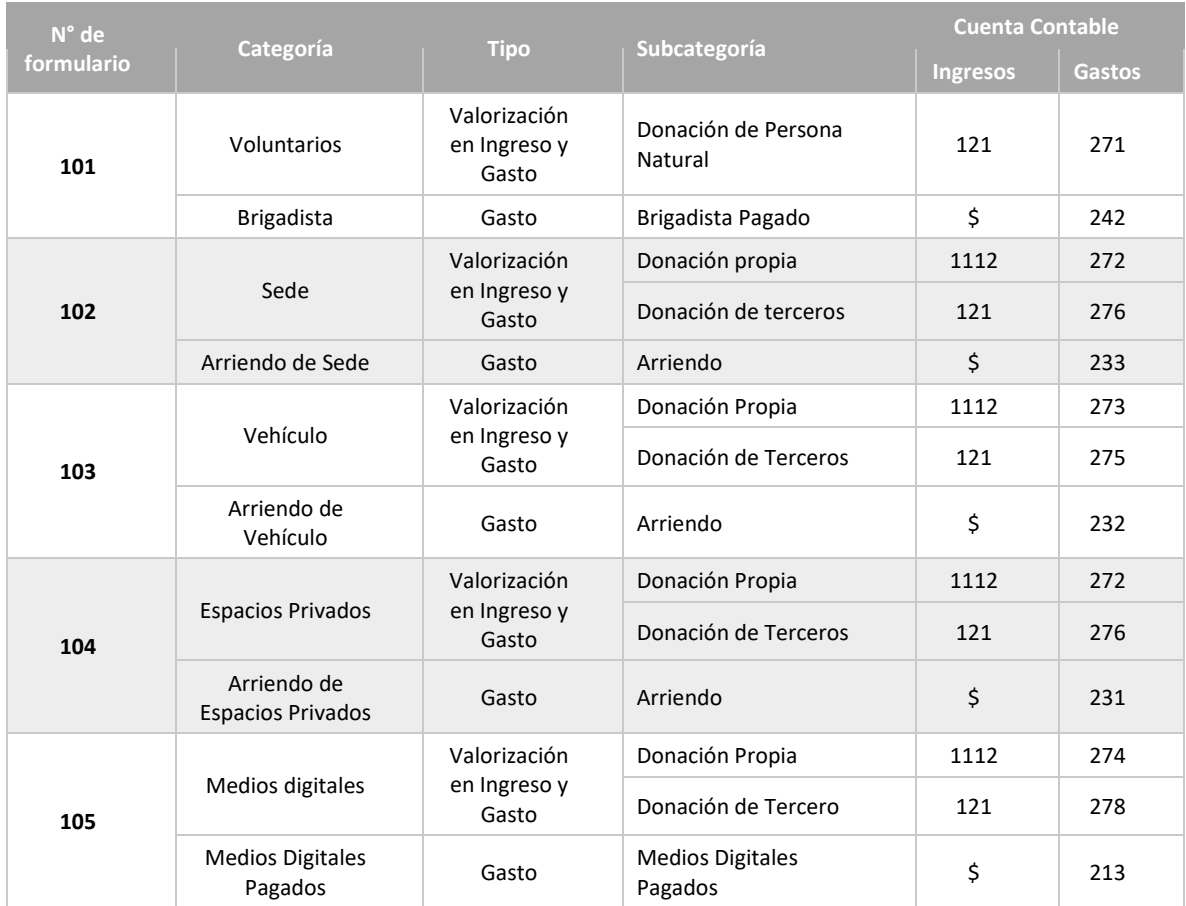

# Tratándose de Partidos Políticos

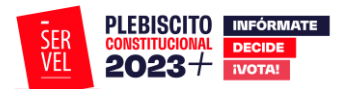

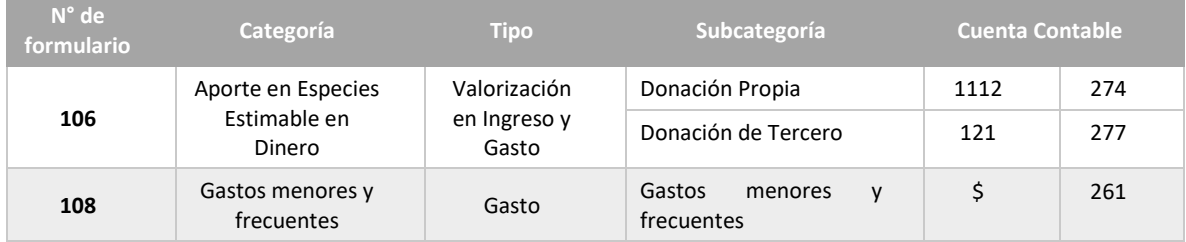

#### <span id="page-26-0"></span>**Formulario 101 Registro de Brigadistas y Voluntarios**

El Formulario 101 Registro de Brigadistas y Voluntarios, individualiza automáticamente los datos generales del Partido Político y del Administrador General Electoral.

Permite registrar voluntarios utilizados con ocasión y a propósito de actos electorales de los Partidos Políticos como donación de persona natural, además permite registrar la prestación de servicios de brigadistas pagados.

Al registrar el tipo de valorización según corresponda y luego enviarla, generará un registro identificando la cuenta contable que corresponde al Formulario 87 de Ingresos y/o Formulario 88 de Gastos.

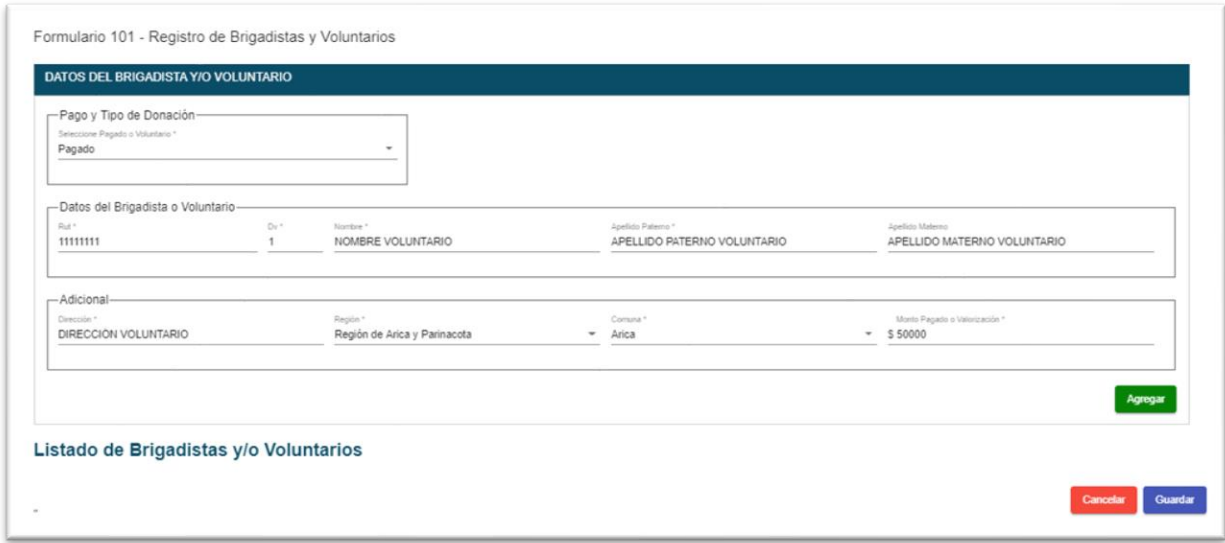

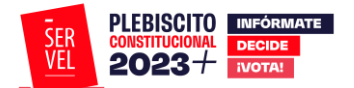

#### <span id="page-27-0"></span>**Formulario 102 Registro de Sedes**

El Formulario 102 Registro de Sedes, individualiza automáticamente los datos generales del Partido Político y del Administrador General Electoral.

Permite registrar las sedes oficiales y las oficinas de propaganda con ocasión y a propósito de actos electorales de los Partidos Políticos como una donación propia, o como una donación de personal natural. Además, permite registrar aquellas sedes que son pagadas.

Al registrar el tipo de valorización según corresponda y luego enviarla, generará un registro identificando la cuenta contable que corresponde al Formulario 87 de Ingresos y/o Formulario 88 de Gastos.

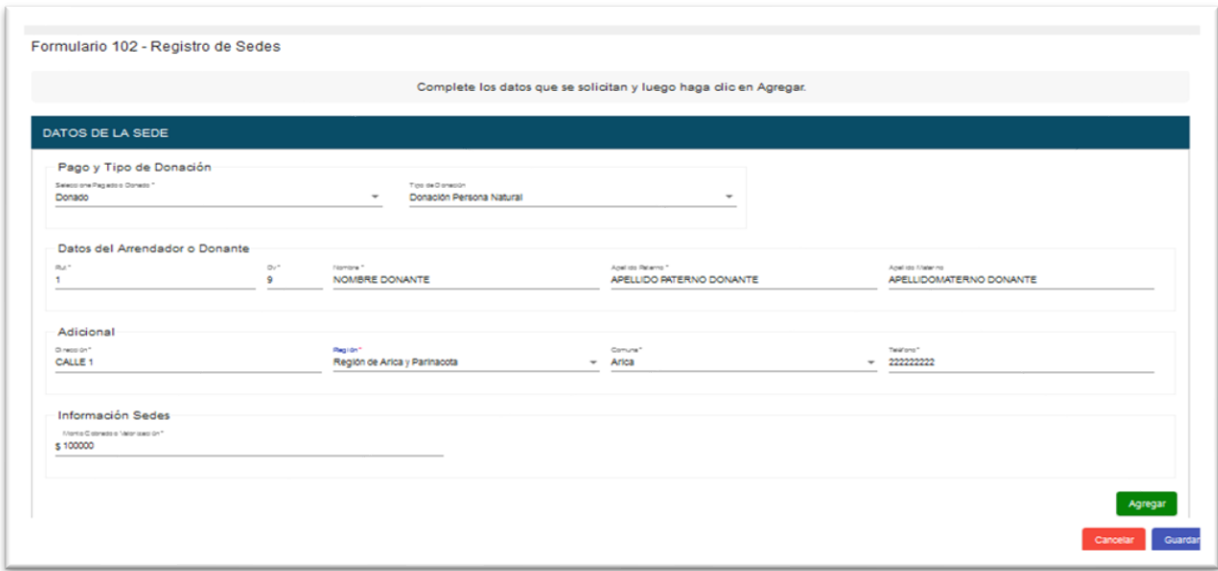

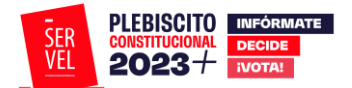

#### <span id="page-28-0"></span>**Formulario 103 Registro de Vehículos**

El Formulario 103 Registro de Vehículos, individualiza automáticamente los datos generales del Partido Político y del Administrador General Electoral.

Permite registrar los vehículos utilizados con ocasión y a propósito de actos electorales de los Partidos Políticos como una donación propia o como una donación de personal natural. Además, permite registrar los vehículos que son pagados.

Al registrar el tipo de valorización según corresponda y luego enviarla, generará un registro identificando la cuenta contable que corresponde al Formulario 87 de Ingresos y/o Formulario 88 de Gastos.

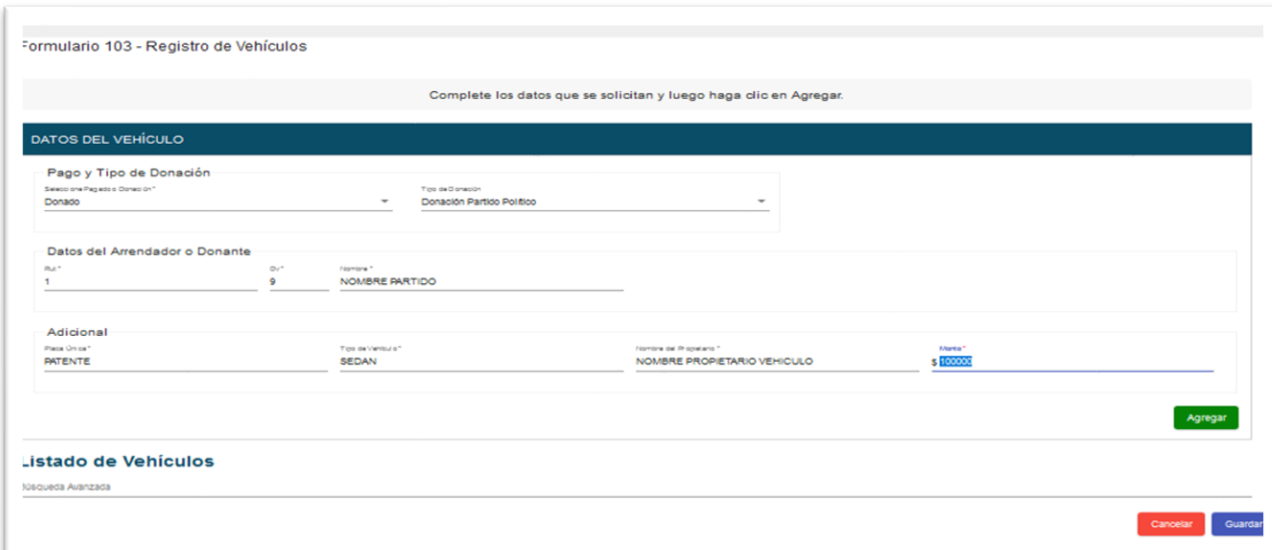

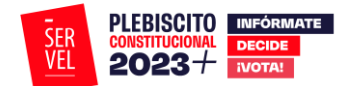

#### <span id="page-29-0"></span>**Formulario 104 Autorización de Propaganda en Espacios Privados**

El Formulario 104 Autorización de Propaganda en Espacios Privados, individualiza automáticamente los datos generales del Partido Político y del Administrador General Electoral.

Permite registrar los espacios privados utilizados con ocasión y a propósito de actos electorales de los Partidos Políticos como una donación propia o como una donación de personal natural. Además, permite registrar aquellos espacios privados que son pagados. Permite además imprimir y adjuntar el Registro realizado de los espacios privados para incorporar la firma del poseedor o mero tenedor de la propiedad.

Al registrar el tipo de valorización según corresponda y luego enviarla, generará un registro identificando la cuenta contable que corresponde al Formulario 87 de Ingresos y/o Formulario 88 de Gastos, además de ser enviado automáticamente a la Dirección Regional que corresponda el espacio privado descrito en el Formulario 104.

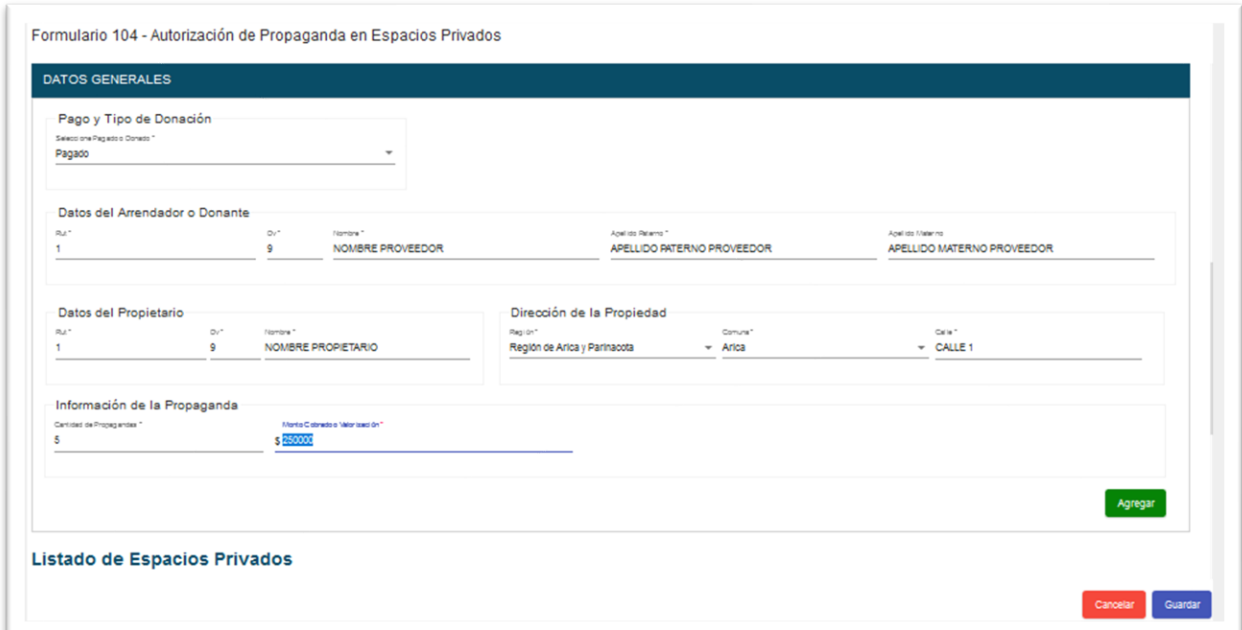

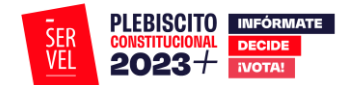

<span id="page-30-0"></span>**Formulario 105 Declaración Sobre Medios Digitales Contratados para Propaganda Electoral**

El Formulario 105 Declaración Sobre Medios Digitales Contratados para Propaganda Electoral, individualiza automáticamente los datos generales del Partido Político y del Administrador General Electoral.

Permite registrar los medios digitales contratados para propaganda electoral con ocasión y a propósito de actos electorales de los Partidos Políticos como una donación propia o como una donación de personal natural. Además, permite registrar aquellos medios digitales que son pagados. Al registrar el tipo de valorización según corresponda y luego enviarla, generará un registro identificando la cuenta contable que corresponde al Formulario 87 de Ingresos y/o Formulario 88 de Gastos.

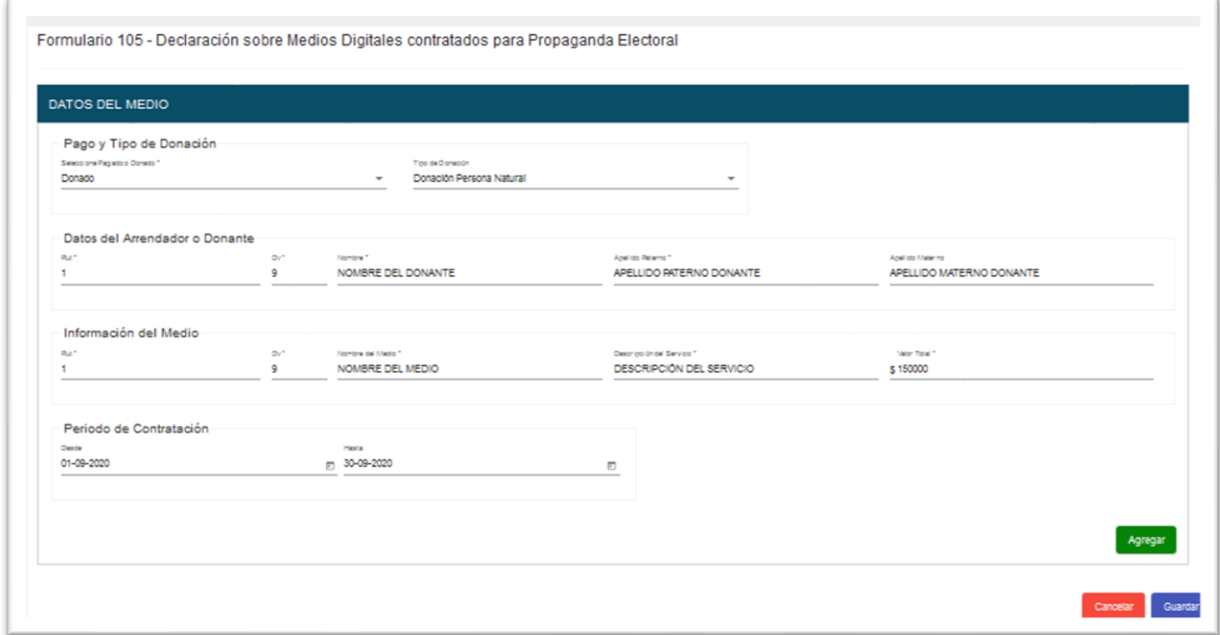

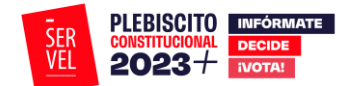

#### <span id="page-31-0"></span>**Formulario 106 Aportes en Especies Estimables en Dinero**

El Formulario 106 Aportes en Especies Estimables en Dinero, individualiza automáticamente los datos generales del Partido Político y del Administrador General Electoral.

Permite registrar los aportes donados con ocasión y a propósito de actos electorales de los Partidos Políticos como una donación propia o como una donación de personal natural.

Al registrar el tipo de valorización según corresponda y luego enviarla, generará un registro identificando la cuenta contable que corresponde al Formulario 87 de Ingresos y Formulario 88 de Gastos.

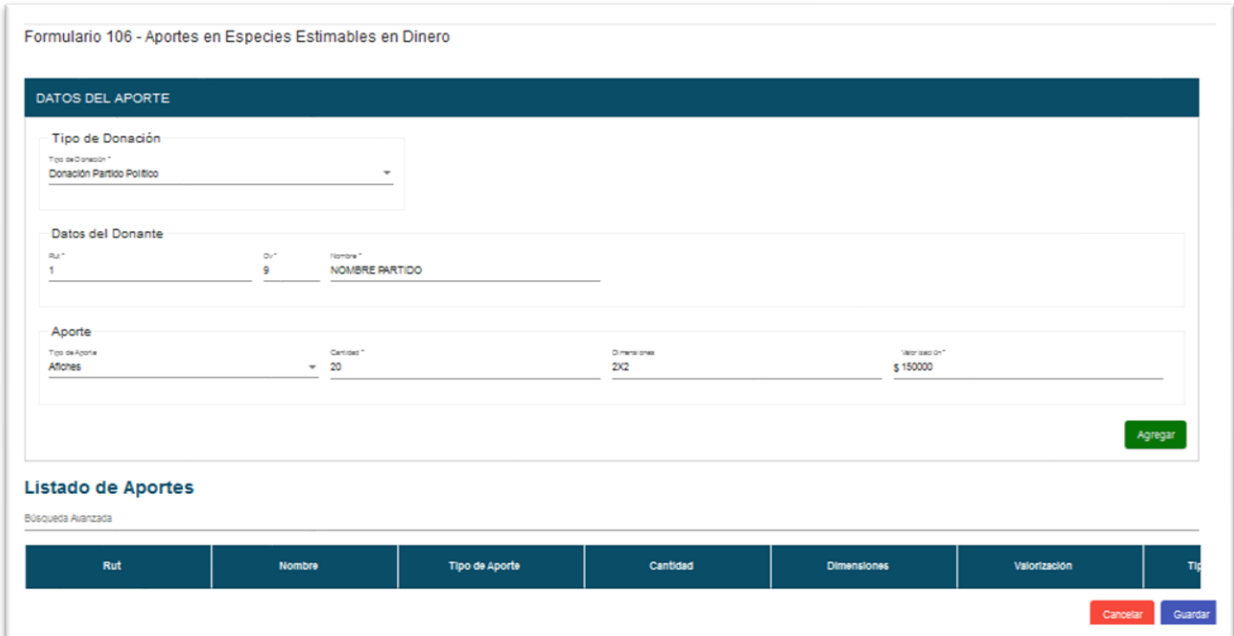

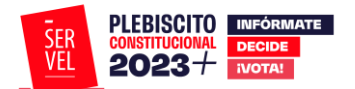

#### <span id="page-32-0"></span>**Formulario 108 Detalle de Gastos Menores**

El Formulario 108 Detalle de Gastos Menores, individualiza automáticamente los datos generales del Partido Político y del Administrador General Electoral.

Permite detallar los gastos menores realizados con ocasión y a propósito de actos electorales de los Partidos Políticos.

Al registrar el gasto menor realizado y luego enviarlo, generará un registro identificando la cuenta contable que corresponde al Formulario 88 de gastos.

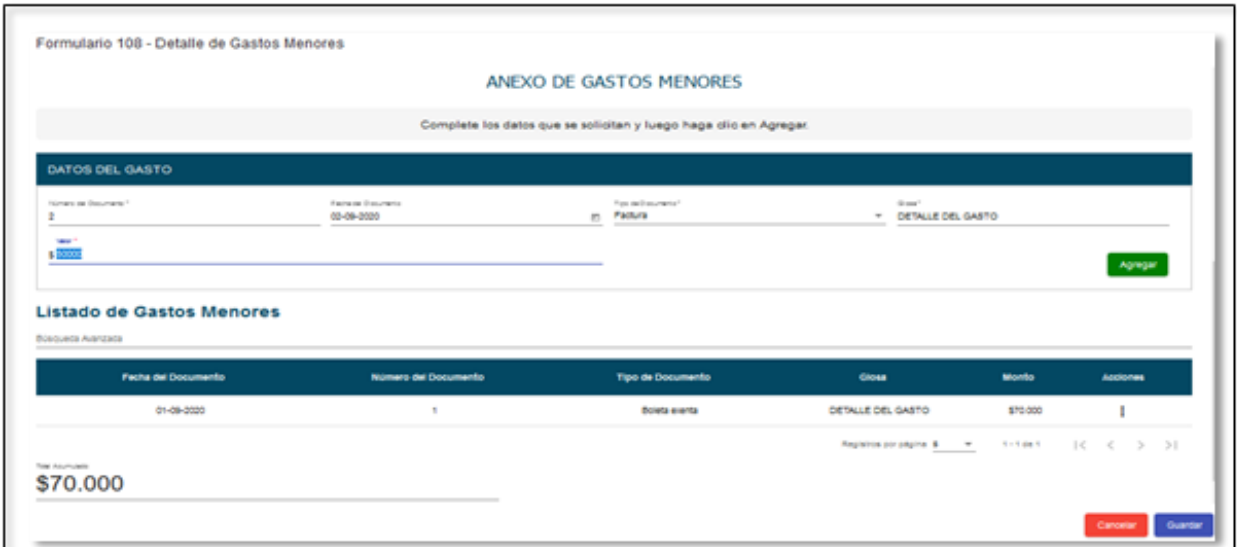

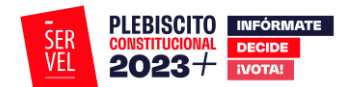

# <span id="page-33-0"></span>**9. Ejemplo de Valorización Formularios Auxiliares**

Las valorizaciones deberán ser registradas en los Formularios Auxiliares según el tipo de registro. Al realizar el envío de la valorización generará automáticamente el registro contable en el formulario de ingresos 87 y formularios de gastos 88.

Las valorizaciones contemplan las siguientes modalidades de registro:

#### Formulario 101 Registro de brigadistas y voluntarios

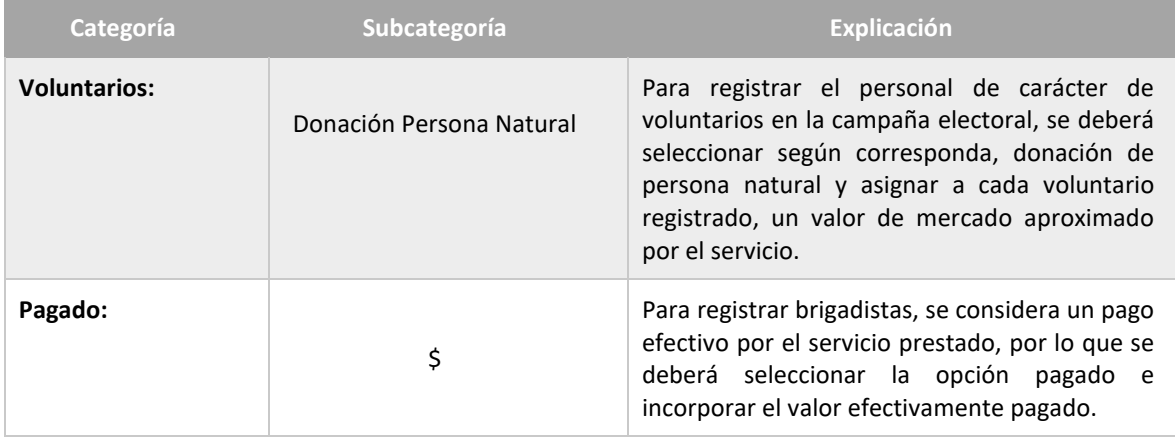

#### Formulario 102 Registro de sedes

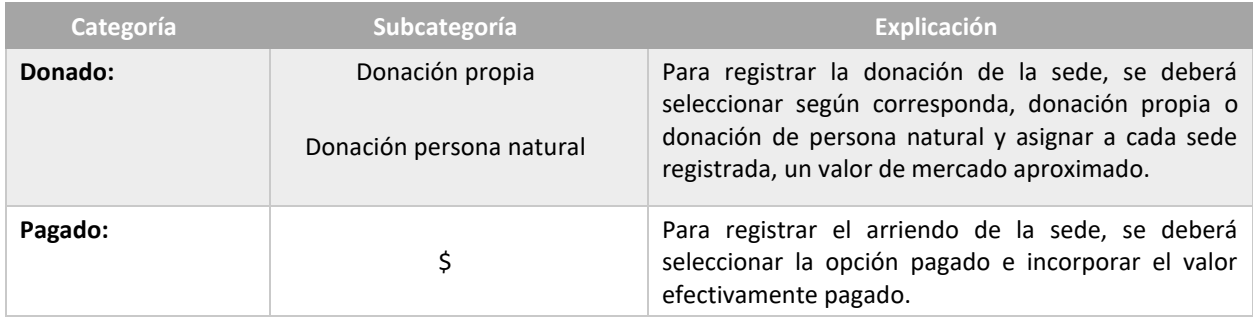

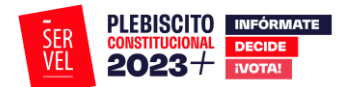

#### Formulario 103 Registro de vehículos

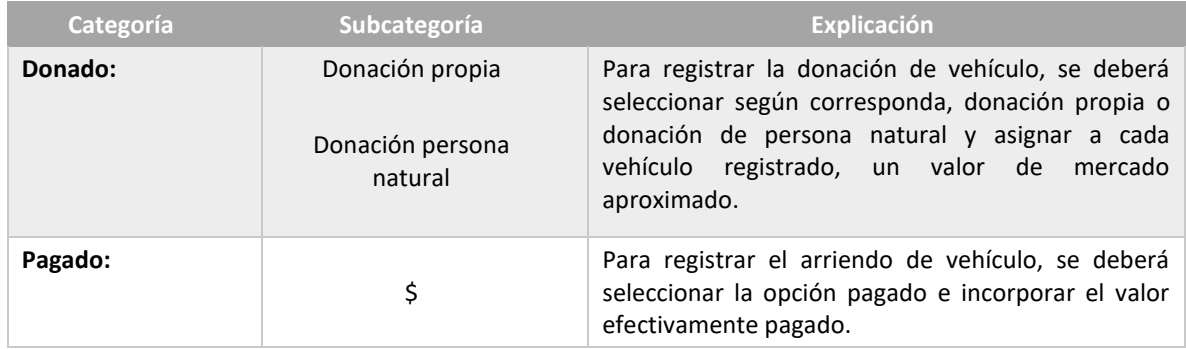

#### Formulario 104 autorización de propaganda en espacio privado

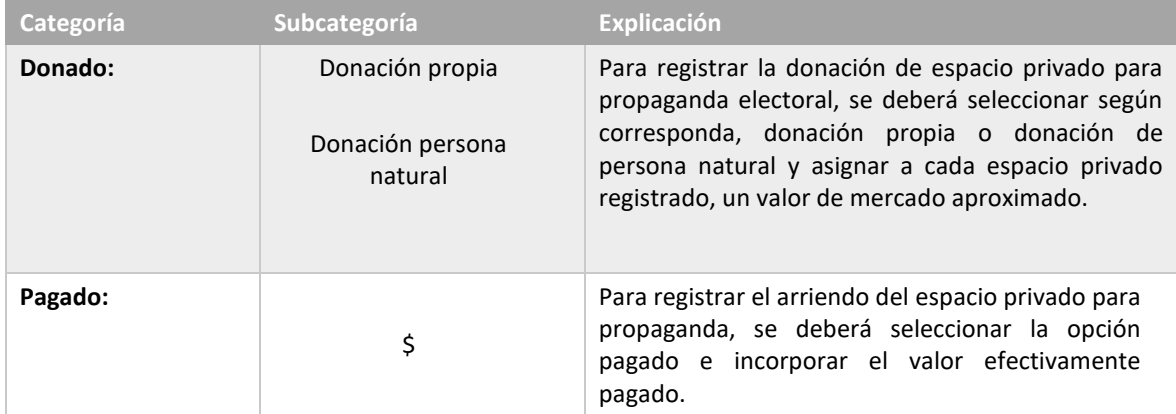

En el caso de registrar propaganda en espacio privado, se debe adjuntar la firma de autorización del propietario o mero tenedor. Para cumplir con esto, se ha dispuesto la opción de imprimir el formulario 104 para luego incorporarlo con las respectivas firmas.

Al utilizar correctamente el Formulario 104, este viajará directamente a la Dirección Regional del Servicio Electoral al cual corresponda el Candidato al momento de presionar el botón Enviar.

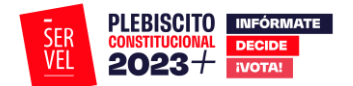

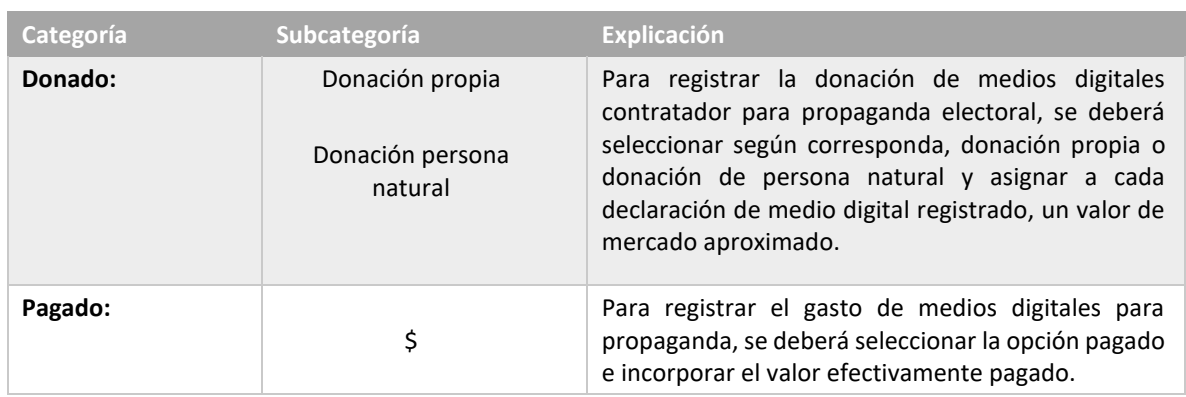

#### Formulario 105 Declaración sobre medios digitales contratados para propaganda electoral

#### Formulario 106 Aportes en especies estimable en dinero

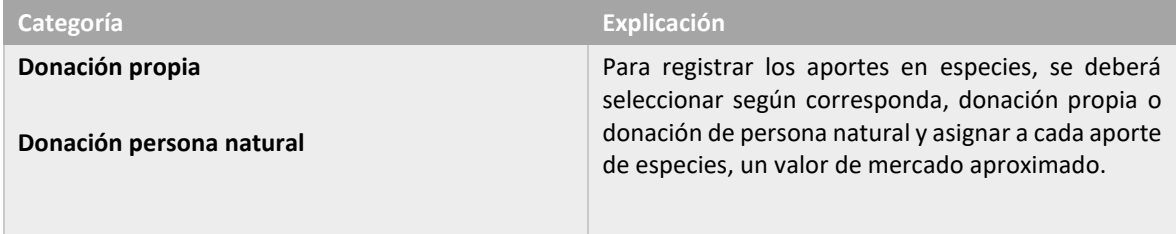

#### Formulario 108 Detalle de gastos menores

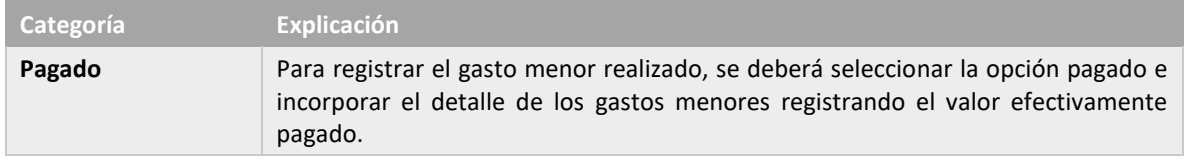

#### <span id="page-35-0"></span>**10. Rendición de Cuenta Electoral**

Una vez que el Administrador General Electoral haya registrado todos losingresos y gastos correspondientes a la cuentadel Partido Político, podrá realizar la presentación de esta información al Servicio Electoral mediante la opción de rendición que presenta el sistema.

### <span id="page-35-1"></span>**11. Consideraciones Generales de Rendición de cuenta**

- El Administrador General Electoral deberá rendir la cuenta del Partido Político al Servicio Electoral en un plazo máximo de 30 días hábiles contados desde la fecha de la elección.
- Una vez rendida la cuenta al Servicio Electoral no se podrán realizar modificaciones a los registros que componen la cuenta electoral.

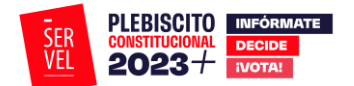

<span id="page-36-0"></span>**Acceso al Sistema de Rendición Online (SRO):**

a. Ingrese al Sistema de Rendición Online mediante el siguiente enlace [https://www.servel.cl/rendicion/.](https://www.servel.cl/rendicion/)

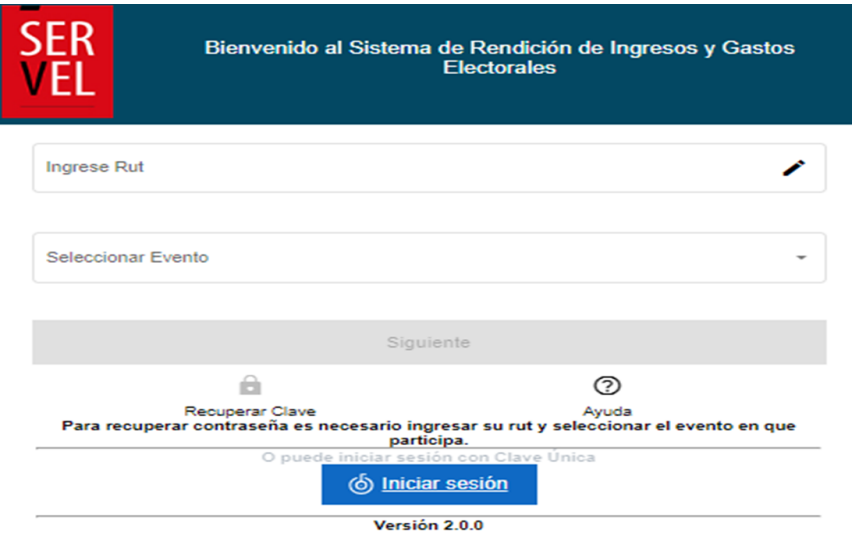

b. En el escritorio del Administrador General Electoral, seleccione el plebiscito que desea rendir.

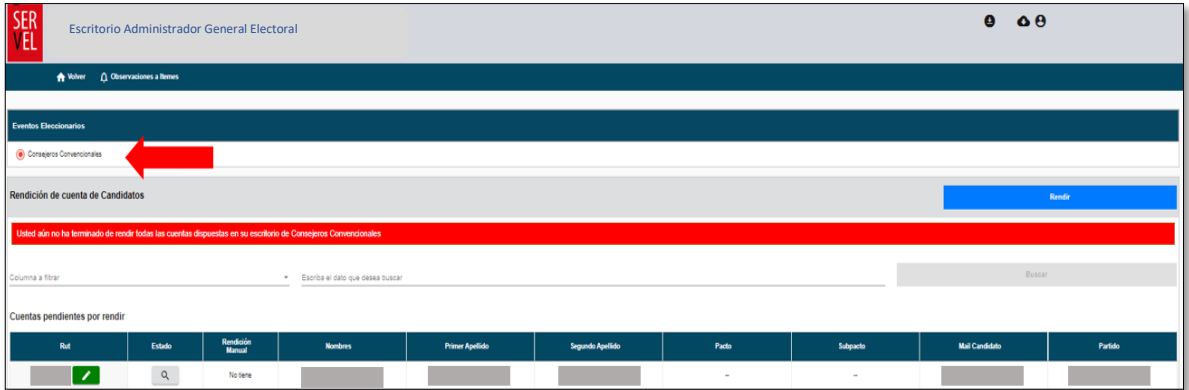

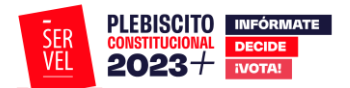

c. Luego presione el botón Rendir.

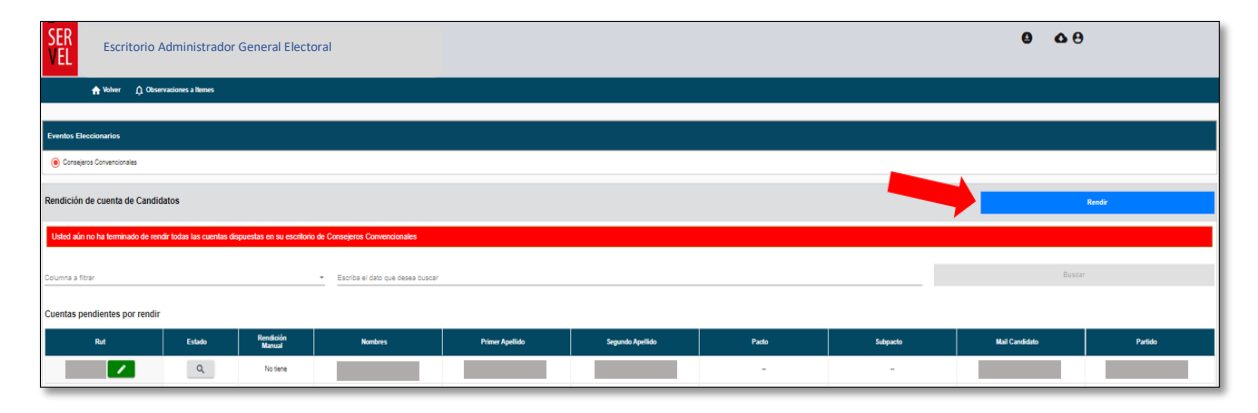

d. Considerando que usted es el Administrador General de su Partido, deberá rendir la cuenta directamente a Servel, por lo que debe dar click en la opción "Siguiente".

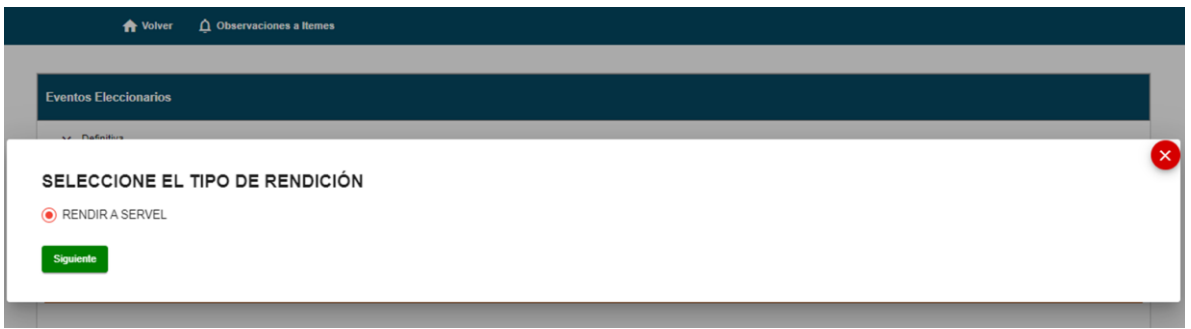

e. Para continuar, deberá seleccionar la cuenta correspondiente a su Partido Político.

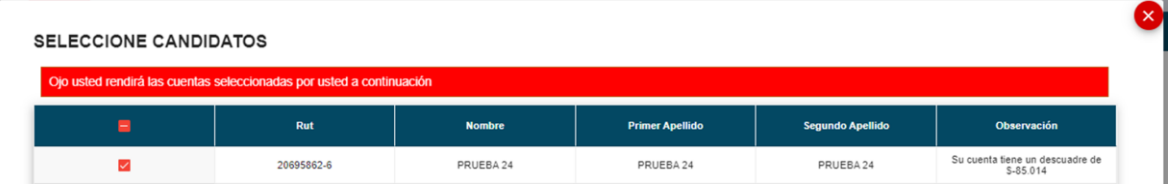

f. Previo al envío de la rendición a Servel, usted podrá revisar las observaciones que el sistema detectó de forma automática, por lo que le recomendamos chequear antes del envío definitivo. Para finalizar la rendición de su cuenta deberá presionar el botón "Enviar a Servel"

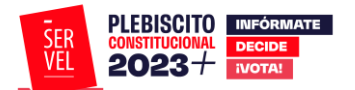

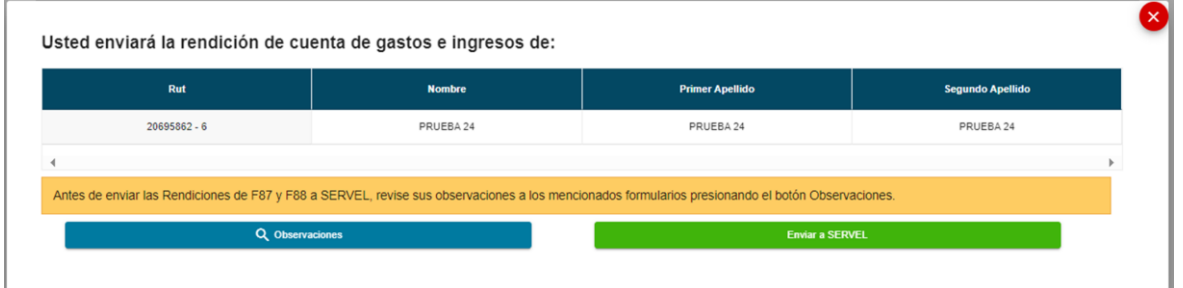

g. Luego, deberá confirmar el envío de la rendición correspondiente a su Partido Político.

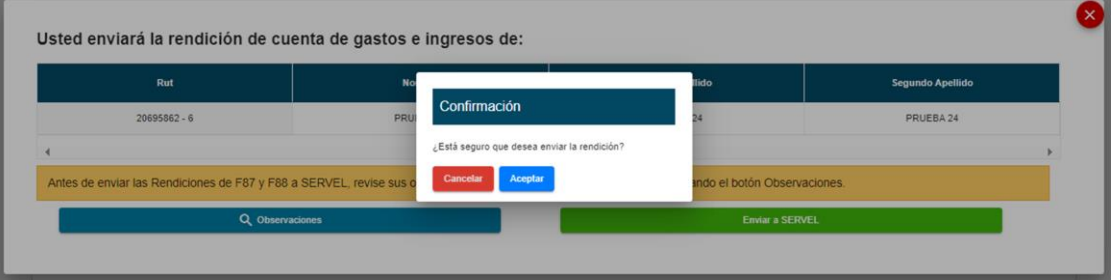

h. Adicionalmente se generará automáticamente un Certificado por el envío de la cuenta electoral, el cual podrá descargar y guardar si así lo prefiere.

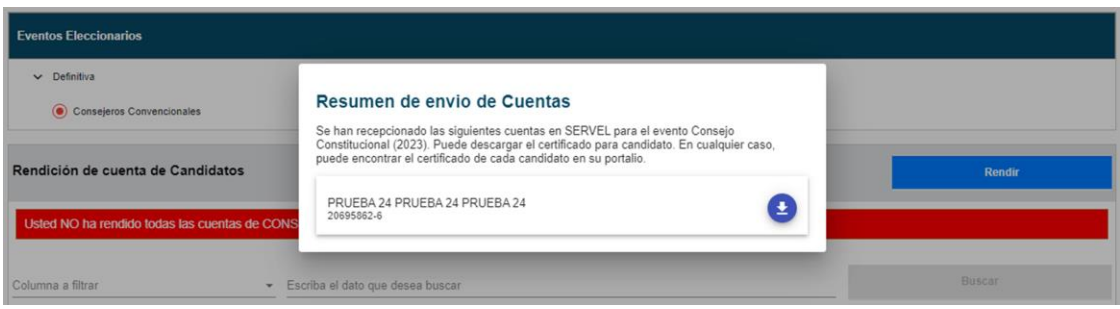

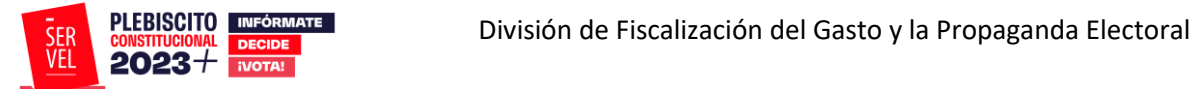

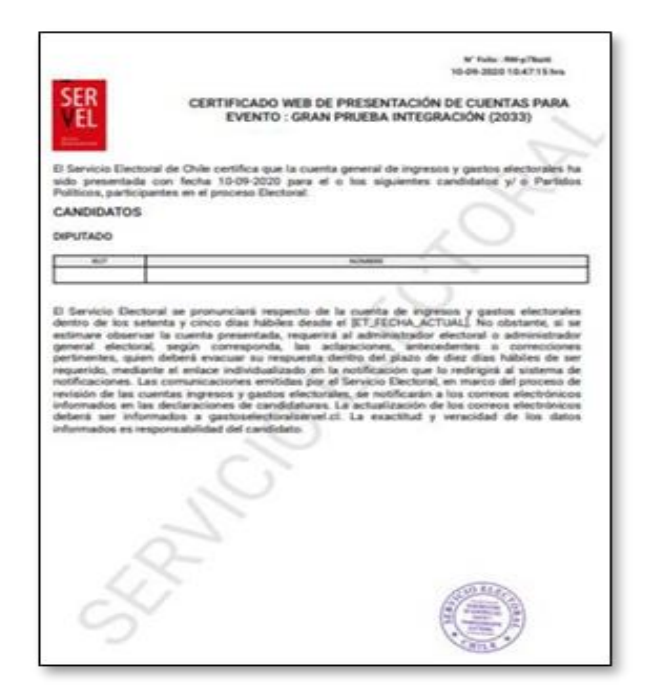

# <span id="page-39-0"></span>**12. Oficio de Observaciones a la Cuenta del Partido Político**

Luego que los auditores de la Subdirección de Control del Gasto y Financiamiento Electoral realicen la revisión preliminar de las cuentas electorales, en los casos que proceda, se notificará un Oficio de Observaciones que se podrá visualizar y descargar en el escritorio del Administrador(a) General Electoral como lo muestra la imagen.

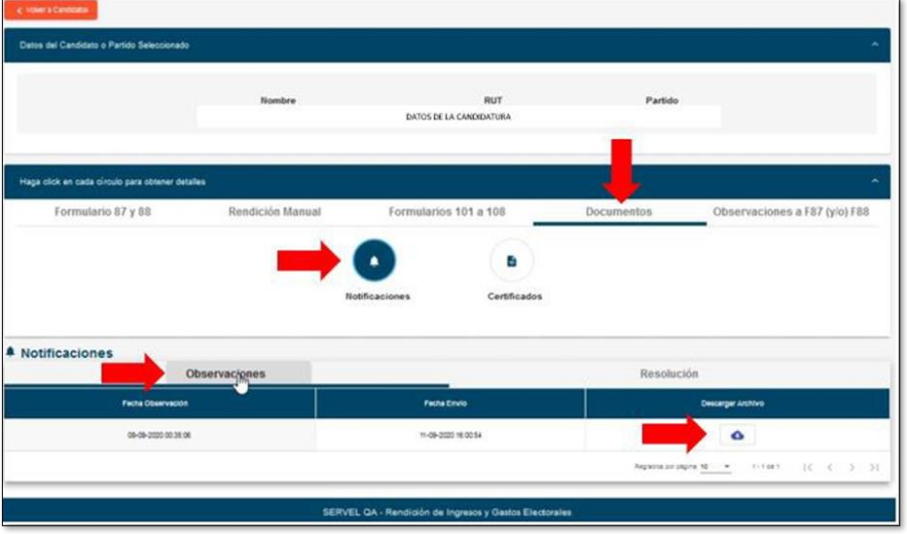

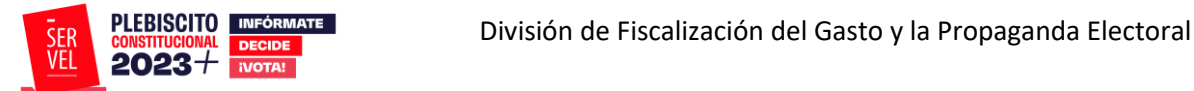

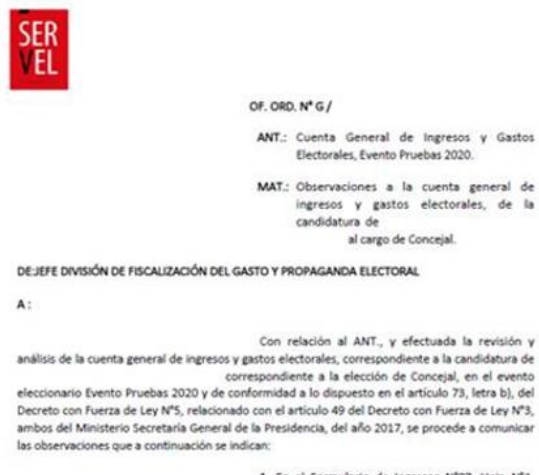

1. En el Formulario de Ingresos Nº87, Hoja  $N^*1$ , linea Nº1, No adjunta respaldo  $2.$  En el Formulario de Gastos N°58, Hoja N°1, linea N°4, Oebe adjuntar respaldo para formulario 102

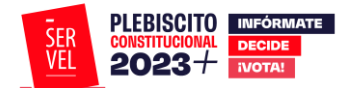

Adicionalmente podrá dar respuesta a las observaciones que se hayan recibido mediante este mismo Sistema como lo muestra la imagen, donde podrá guardar una a una las respuestas para posteriormente hacer el envío de la totalidad de una sola vez.

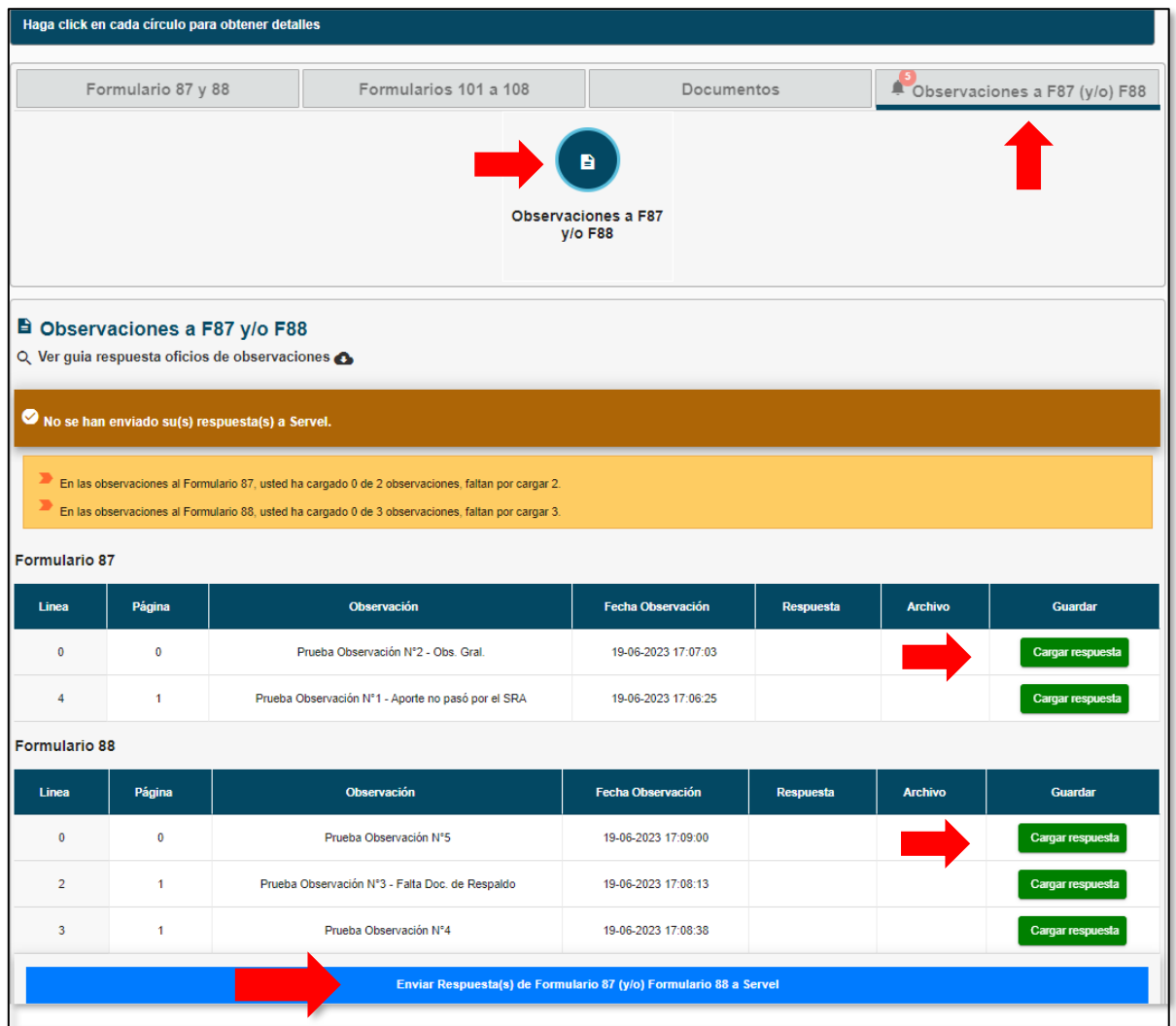

Se identificará cada observación en relación con el tipo de Formulario 87 y/o 88, número de hoja y número de línea, facilitando y orientando al Administrador(a) General Electoral para presentar los documentos que den respuesta a las observaciones recibidas.

En este punto deberá línea a línea, registrar la explicación correspondiente a la observación y adjuntar el respaldo necesario. Tendrá solo una opción de responder cada línea y una opción para realizar el envío total de las respuestas al Servicio Electoral.

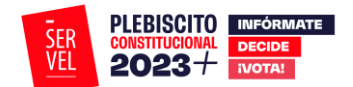

# <span id="page-42-0"></span>**13. Resolución de Cuenta Electoral del Partido Político**

Una vez, que finalice el periodo de auditoría a la contabilidad electoral, se encontrará disponible la Resolución respecto del pronunciamiento de la cuenta general de ingresos y gastos electorales, para ser consultada en cualquier momento como lo muestra la imagen.

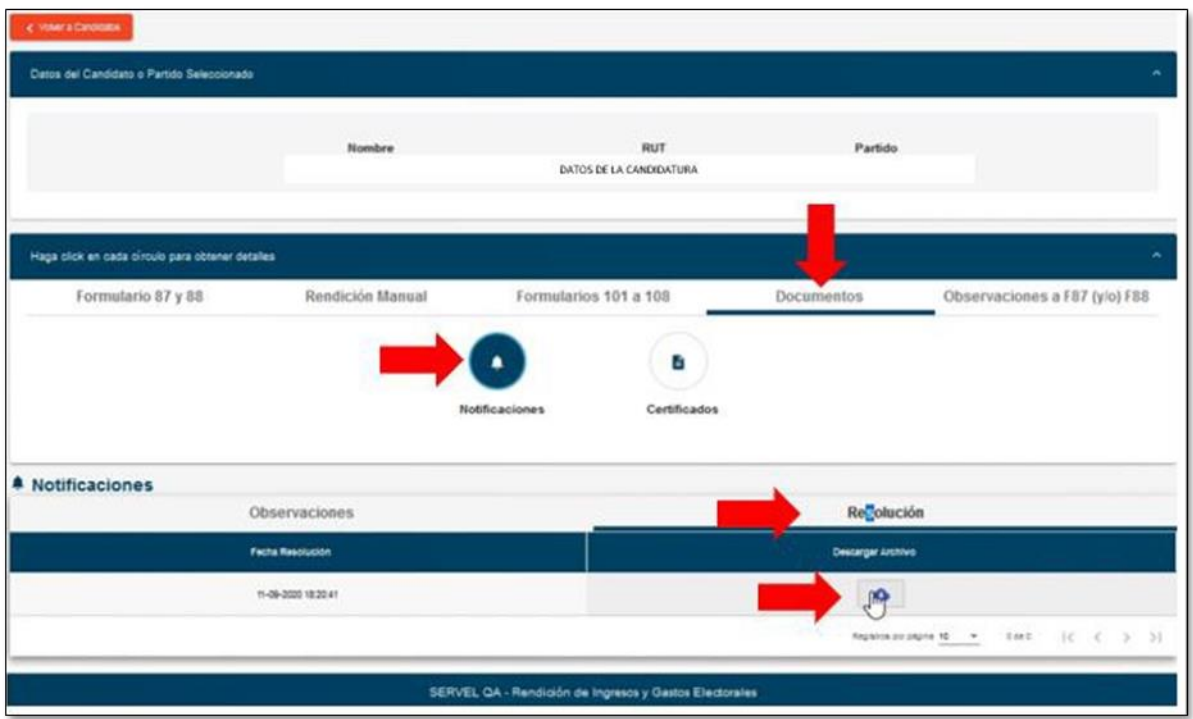

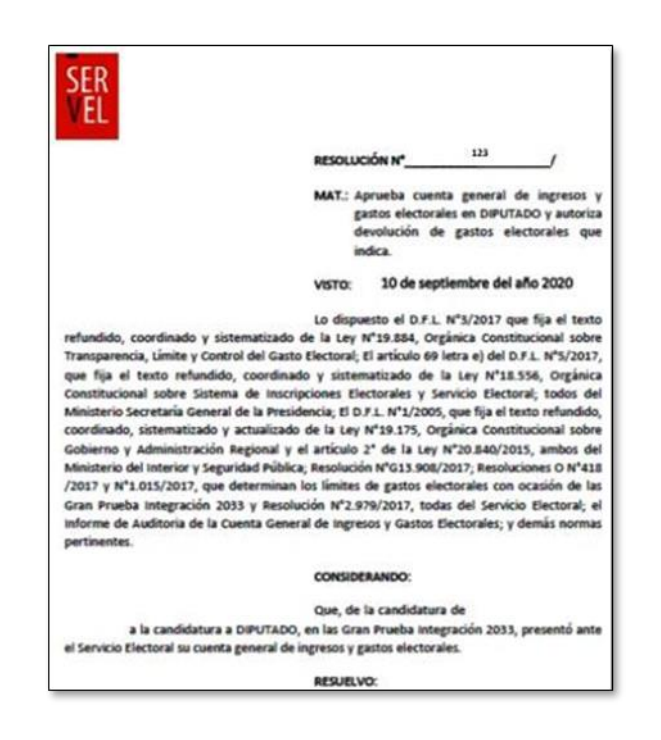

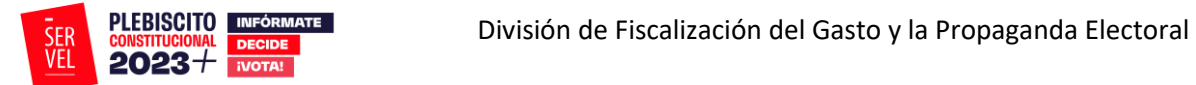

 $\mathbb{Z}$  .

 $\pmb{\alpha}$ 

 $^{14}$ 

 $\label{eq:10} \text{Peruise 104} \qquad \qquad \text{24-01-110}.$ 

ND-NO

 $\rm{mm}$ 

 $137.000$ 

 $\mathbb{I}$ 

# <span id="page-43-0"></span>**14. Sugerencia de pasos para el correcto funcionamiento**

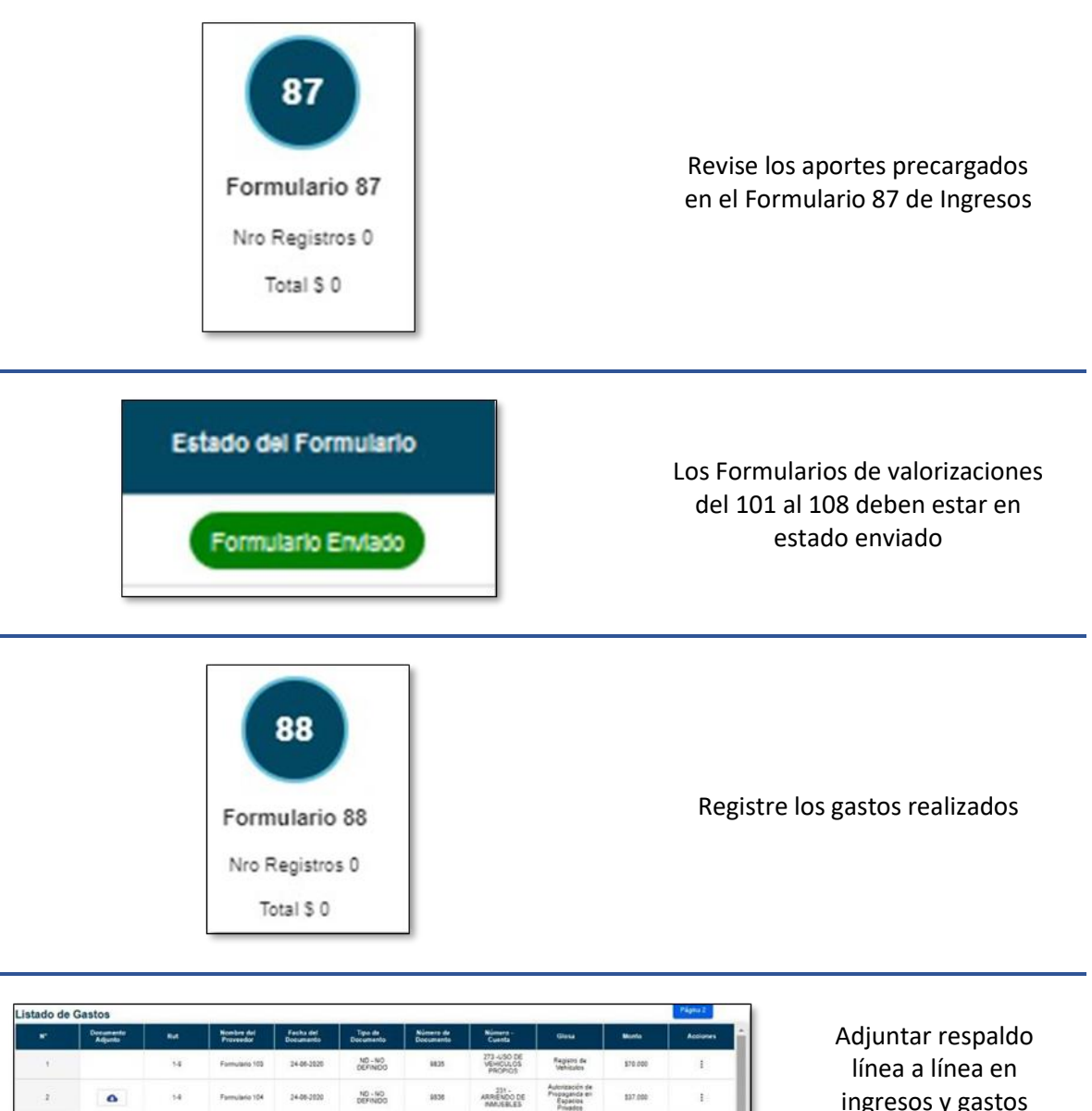

ingresos y gastos

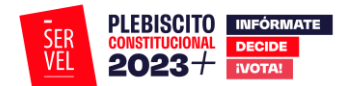

# <span id="page-44-0"></span>**15. Uso de Formulario 104, Autorización de Propaganda en Espacios Privados**

- ✓ El Formulario 104 corresponde a la **"Autorización de Propaganda en Espacios Privados**", donde deberá informar, además de lo relativo al aporte y gasto electoral, la autorización del tenedor del inmueble para hacer uso del espacio privado.
- ✓ La información proporcionada mediante este Formulario quedará reflejada en:
	- Formulario 87 de Ingresos
	- Formulario 88 de Gastos
- ✓ Además de ello, este Formulario es remitido a la Dirección Regional del Servicio Electoral respectiva.

# <span id="page-44-1"></span>**16. Instrucciones de uso formulario 104 de Autorización de Propaganda en Espacios Privados**

1. Ingrese al Sistema de Rendición Online en el siguiente enlace [https://www.servel.cl/rendicion/](https://rendicion.servel.cl/#/login) .

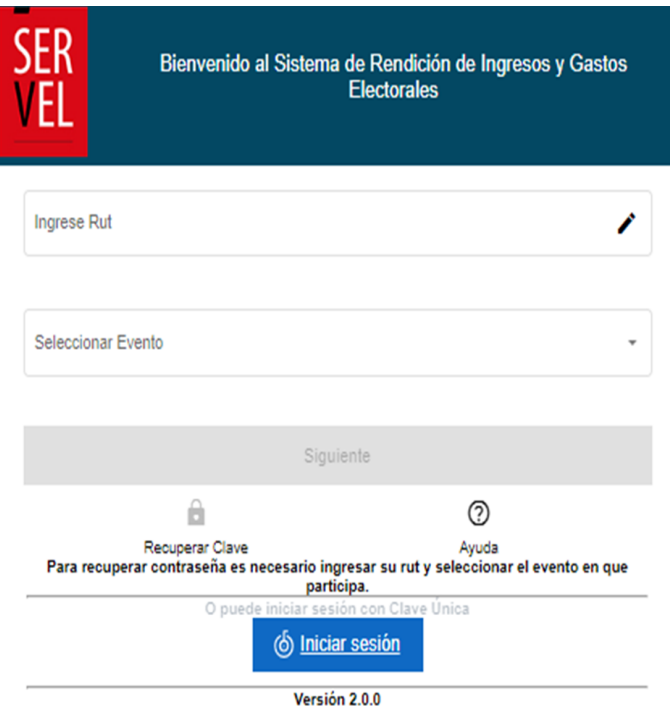

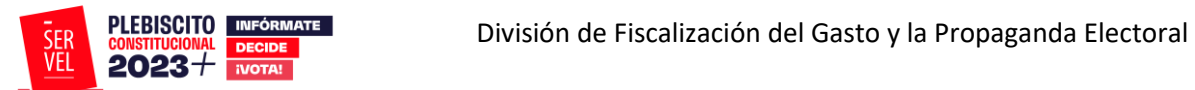

2. Seleccione la candidatura en el cual desea registrar información en el Formulario 104.

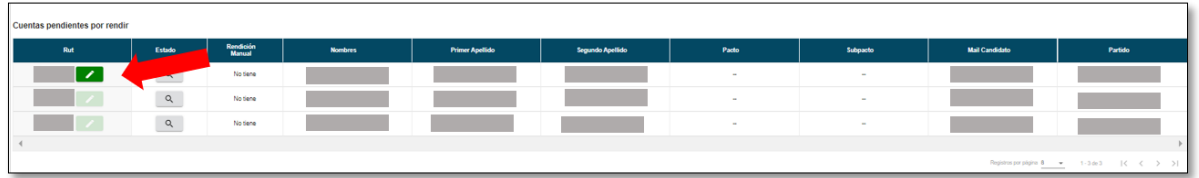

3. Una vez que se encuentra en la cuenta de la candidatura, seleccione "Formulario 101 al 108"

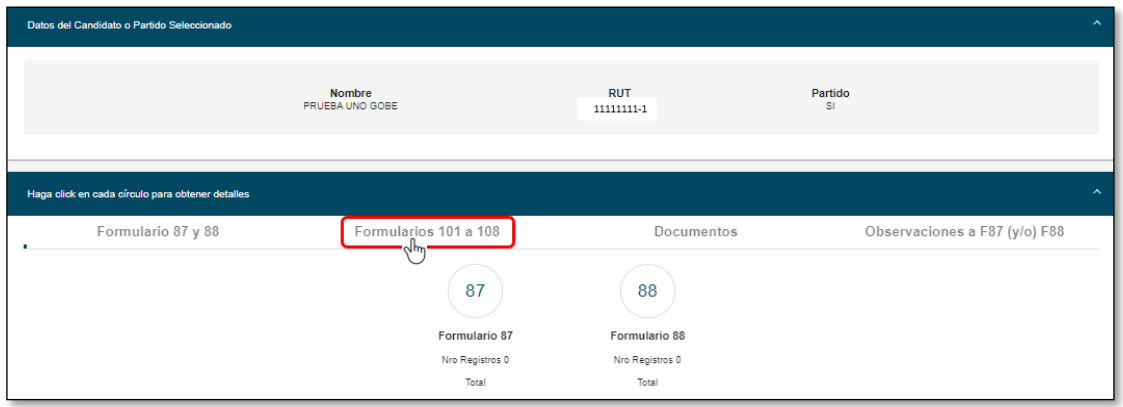

4. Luego Seleccione el circulo 104 de Autorización de Propaganda en Espacios Privados

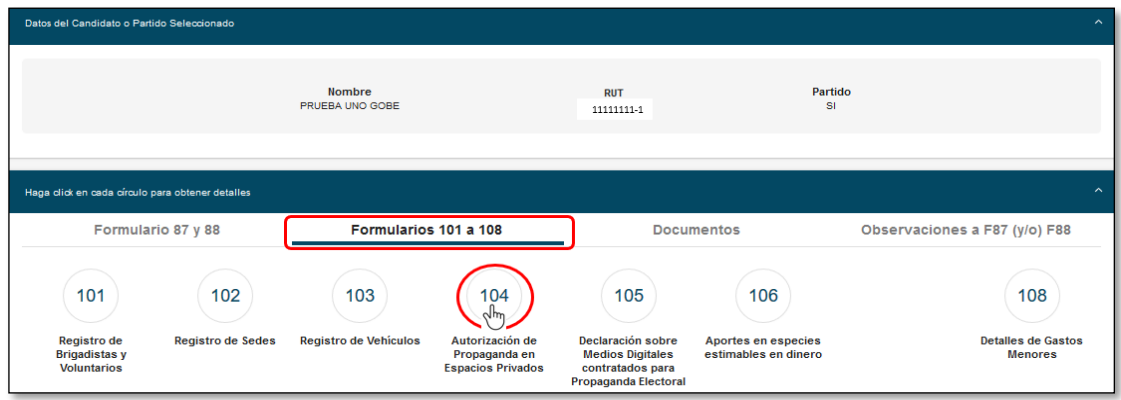

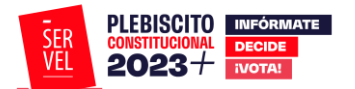

5. Seleccione Nuevo Formulario 104

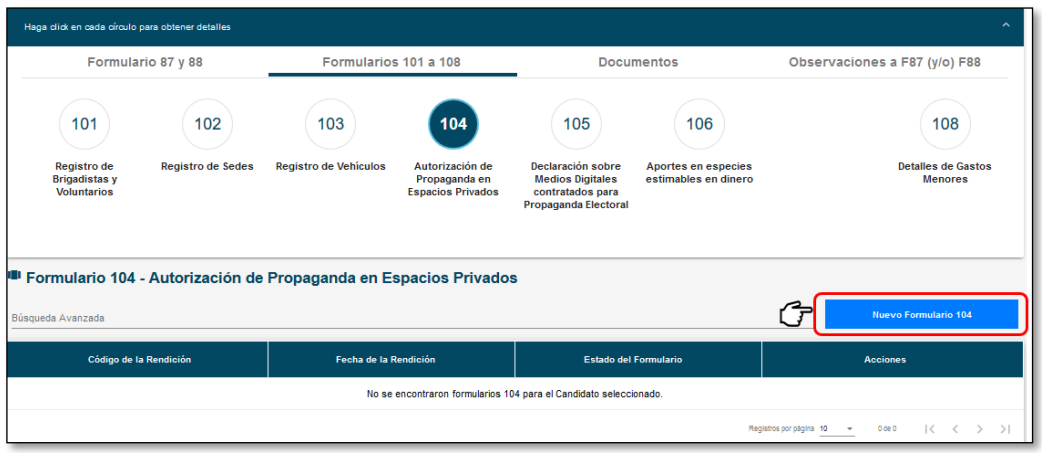

6. Una vez presionado Nuevo Formulario 104, se le desplegará una pantalla en donde visualizará primeramente los Datos Generales del Partido Político, luego los Datos Generales del Administrador General Electoral y finalmente "Anexo de Espacios Privados"

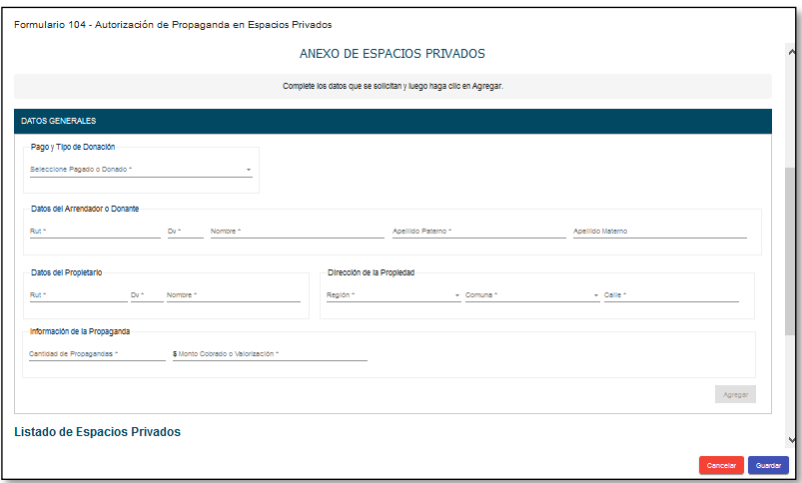

- 7. Ingrese los datos del espacio privado que desea registrar.
	- 7.1. La sección de Pago y Tipo de Donación, le permitirá seleccionar lo siguiente:
	- 7.1.1 Para el caso de registrar una de donación, verá la opción para seleccionar si es una Donación propia (del Partido Político) o una Donación de Persona Natural.

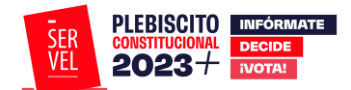

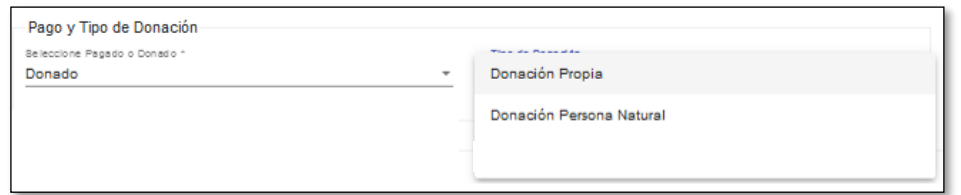

7.1.2 Para el caso de realizar un registro de autorización de propaganda en espacio privado pagado, verá la sección de la siguiente manera.

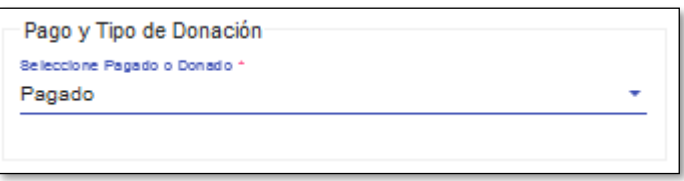

7.2.Registre los datos del Arrendador o Donante, los Datos del Propietario y la información de la propaganda que está registrando en el espacio privado. Paga grabar este registro, debe presionar el botón agregar.

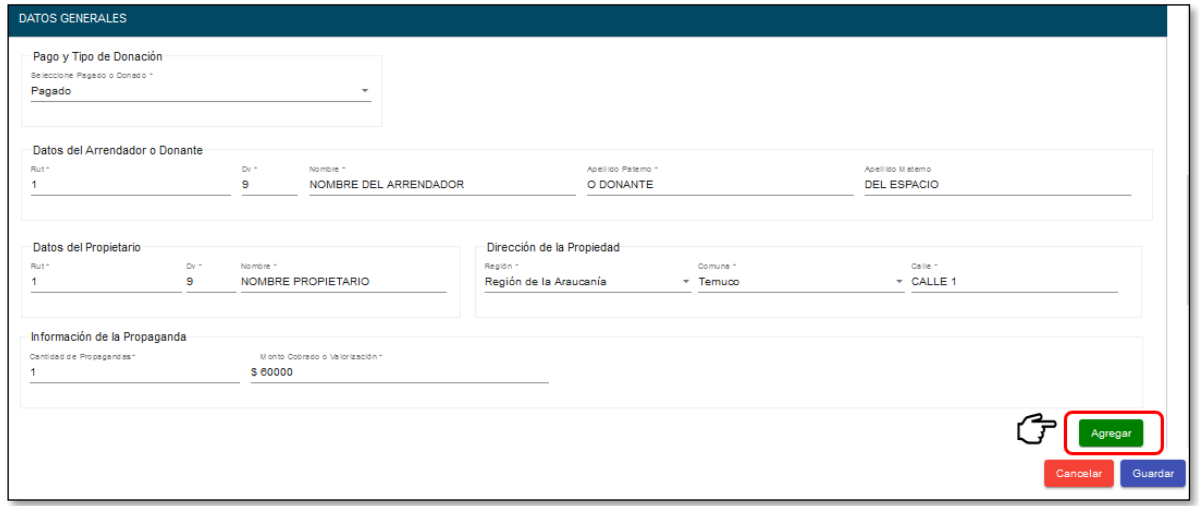

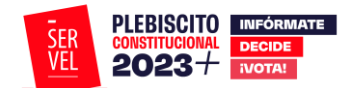

7.3. El registro quedará guardado en el Listado de Espacios Privados.

**Nota:** Cabe destacar que, puede continuar agregando espacios privados, con la selección de Pago y Tipo de Donación que requiera. El Sistema automáticamente generará las cuentas contables necesarias por registro.

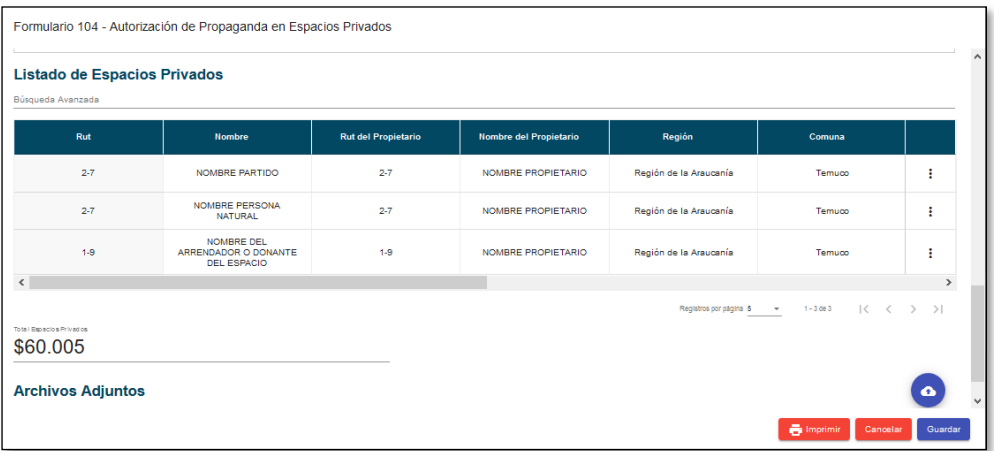

8. Presione el botón imprimir, con el cual se descargará el detalle registrado en formato pdf, listo para solicitar la firma del poseedor o mero tenedor de la propiedad.

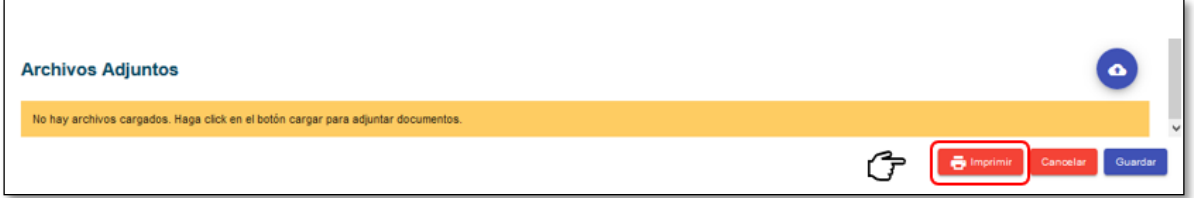

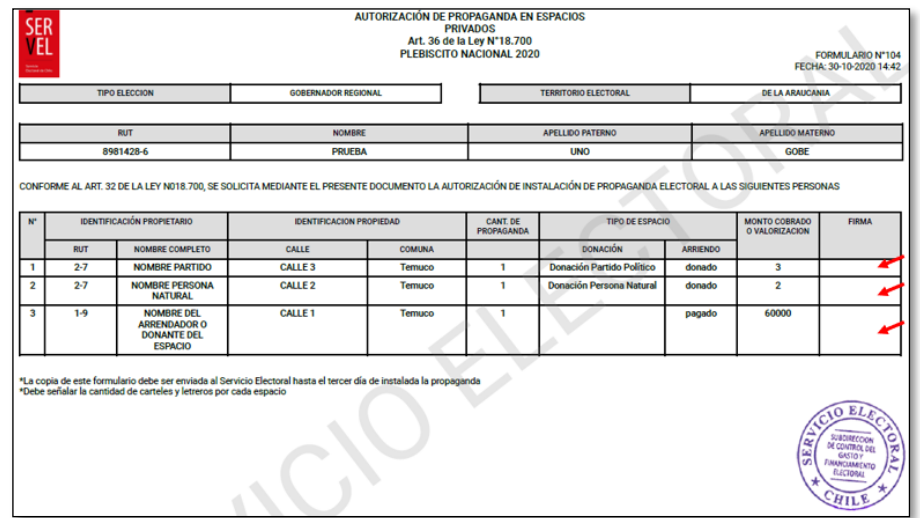

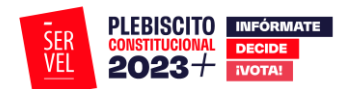

9. Presione el Botón Guardar, para dejar almacenado el registro de espacios privados utilizados con propaganda.

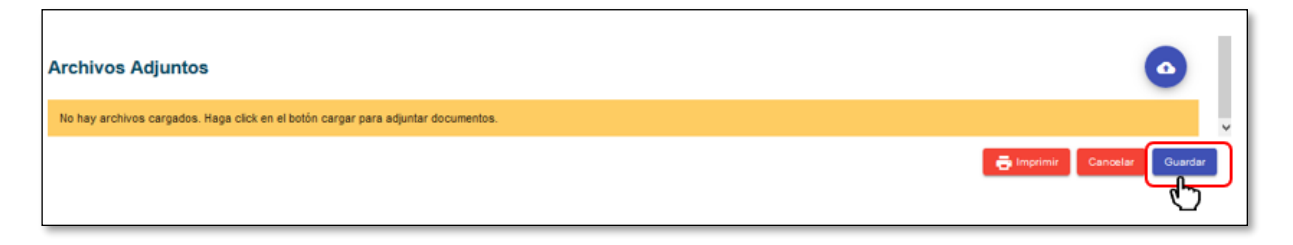

9.1 El registro guardado quedará a la espera de obtener la firma del poseedor o mero tenedor en el documento pdf impreso en el punto 8 y lo visualizará de la siguiente manera.

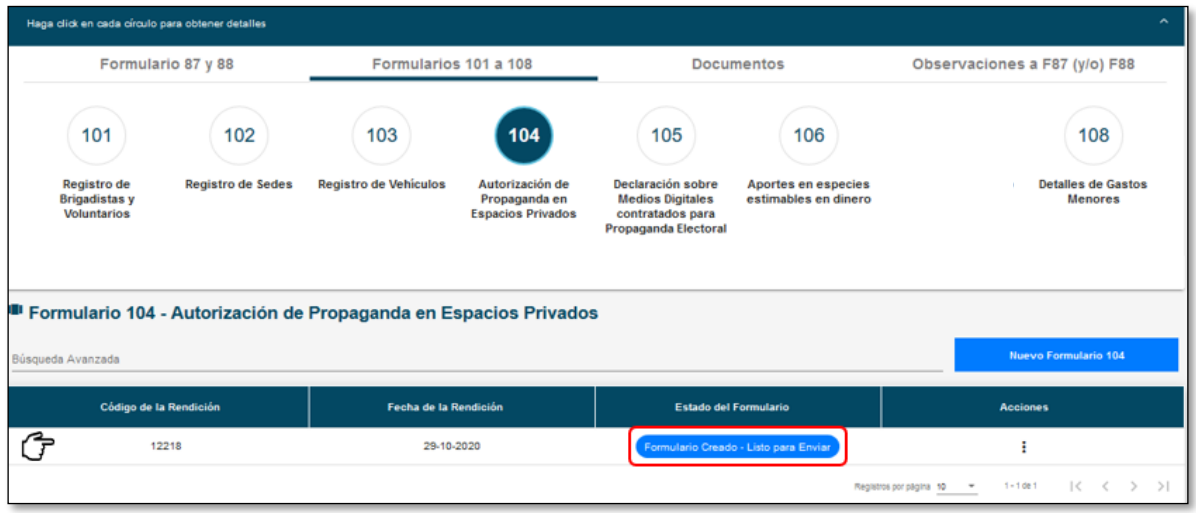

10. Una vez obtenida la o las firmas que requiera el Formulario 104 que tiene impreso, puede adjuntar el documento en el registro guardado en el punto 9.1.

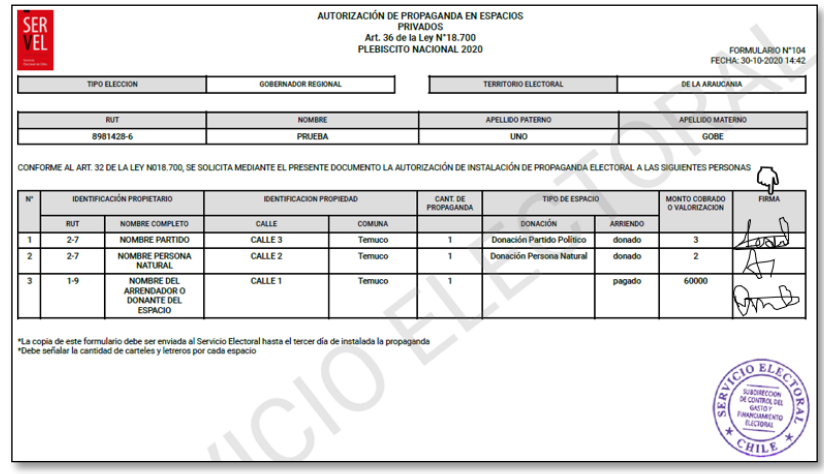

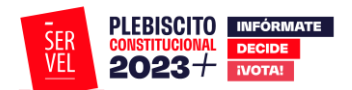

11. Para adjuntar el Formulario 104 con las firmas incorporadas, debe presione los tres puntos en acciones y seleccione Editar.

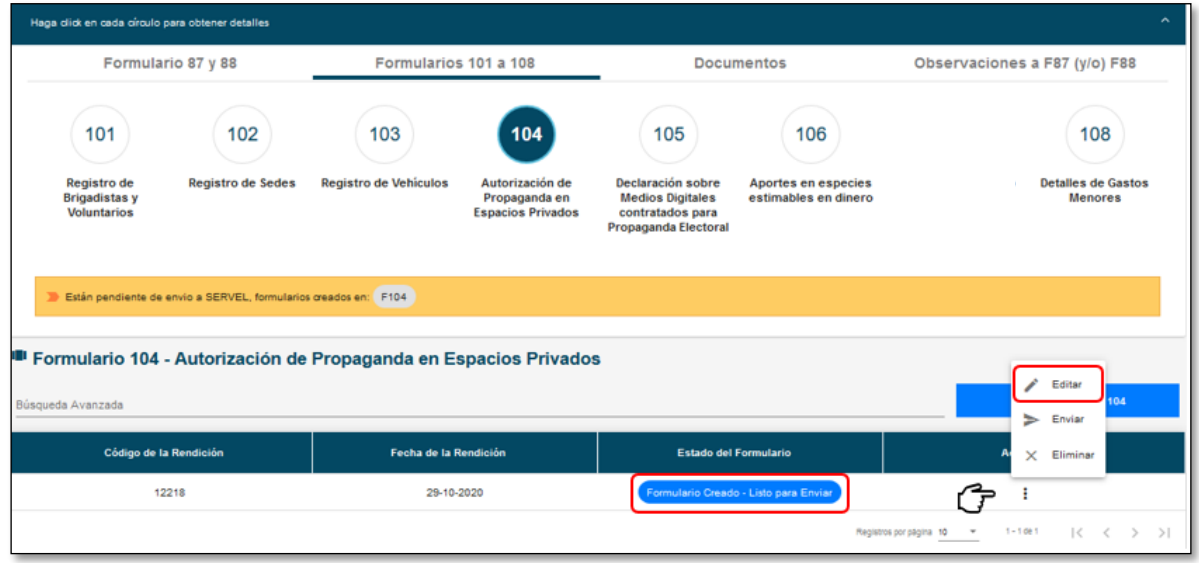

12. Presione la nube indicada en la imagen numeral 1. Identifique el archivo con las firmas registradas del poseedor o mero tenedor señalado en el numeral 2 de la imagen. Presione el botón abrir como lo indica la imagen en el numeral 3.

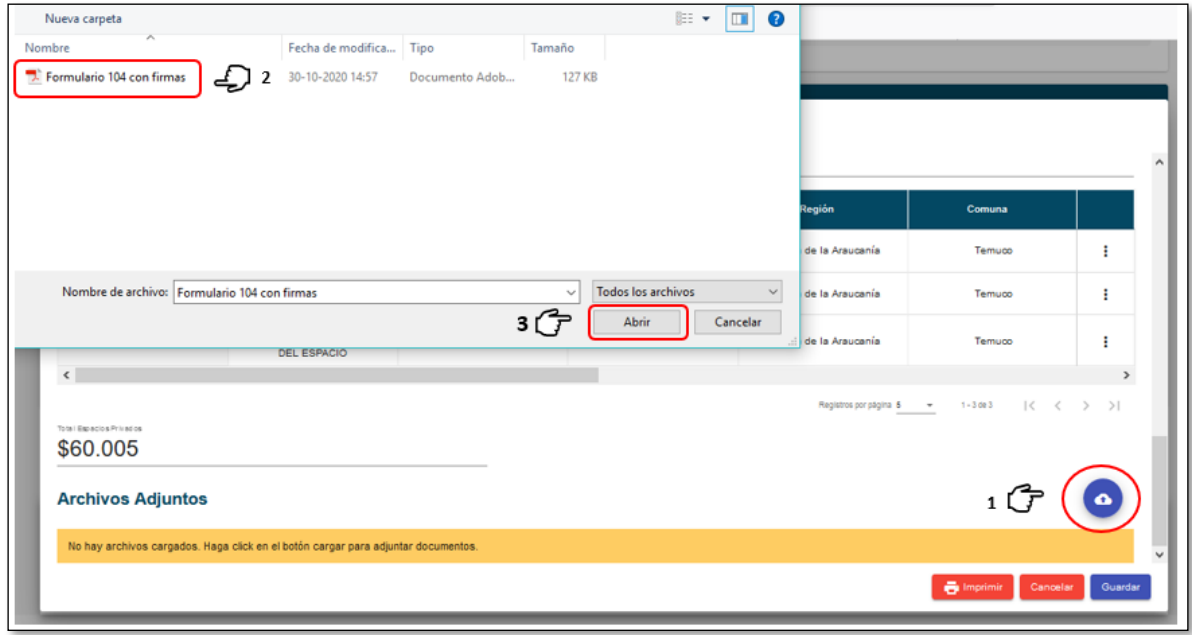

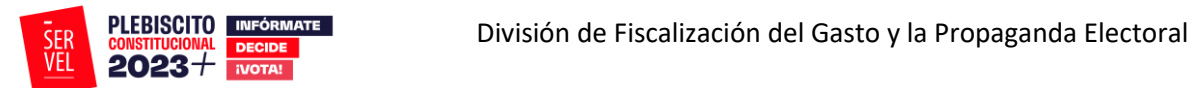

13. Verá que el archivo se ha adjuntado por lo que deberá presionar el botón guardar.

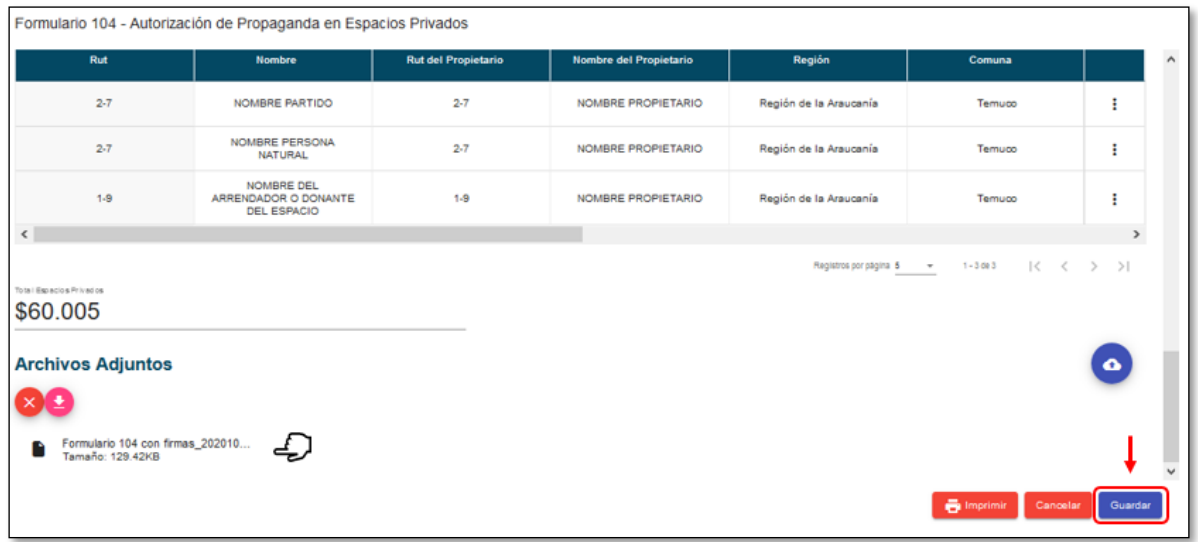

14. Al guardar el Formulario 104 con las firmas adjuntas, visualizará la siguiente pantalla donde en los tres puntos acciones, deberá presionar enviar.

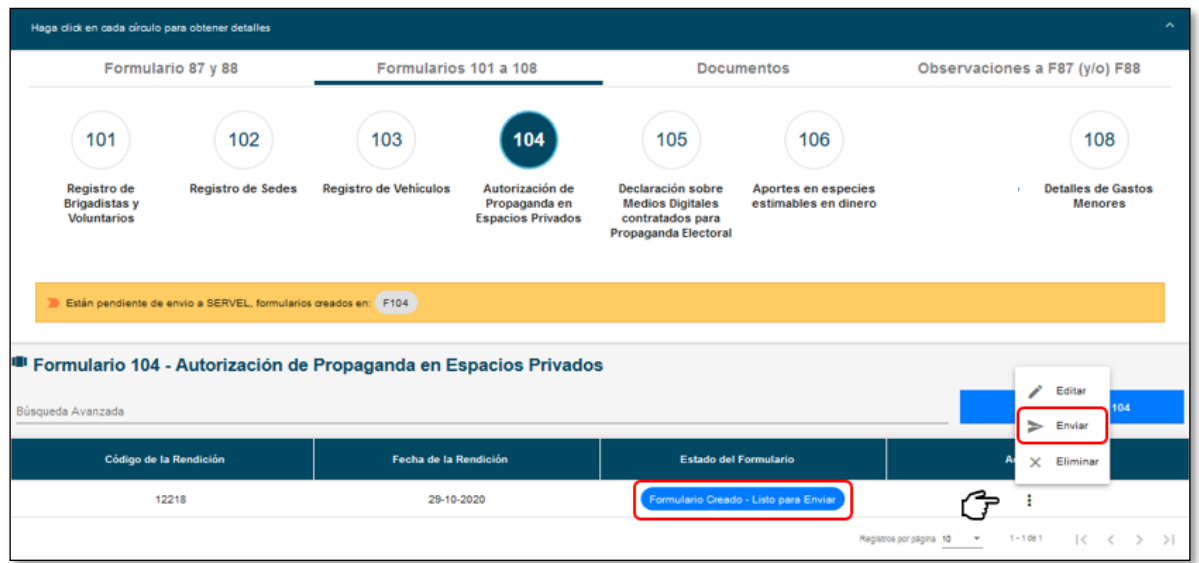

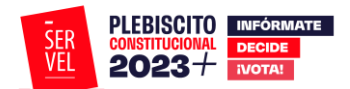

15. Al enviar el Formulario 104, este cambia su color de azul a verde y cambia el estado a Formulario Enviado.

Esta acción contempla que, el Formulario 104 fue enviado como registro a Ingresos 87 y Gastos 88 con el documento firmado adjunto. Además, esta acción genera un envío automático a la Dirección Regional del Servicio Electoral respectiva a cada registro incorporado al Formulario 104.

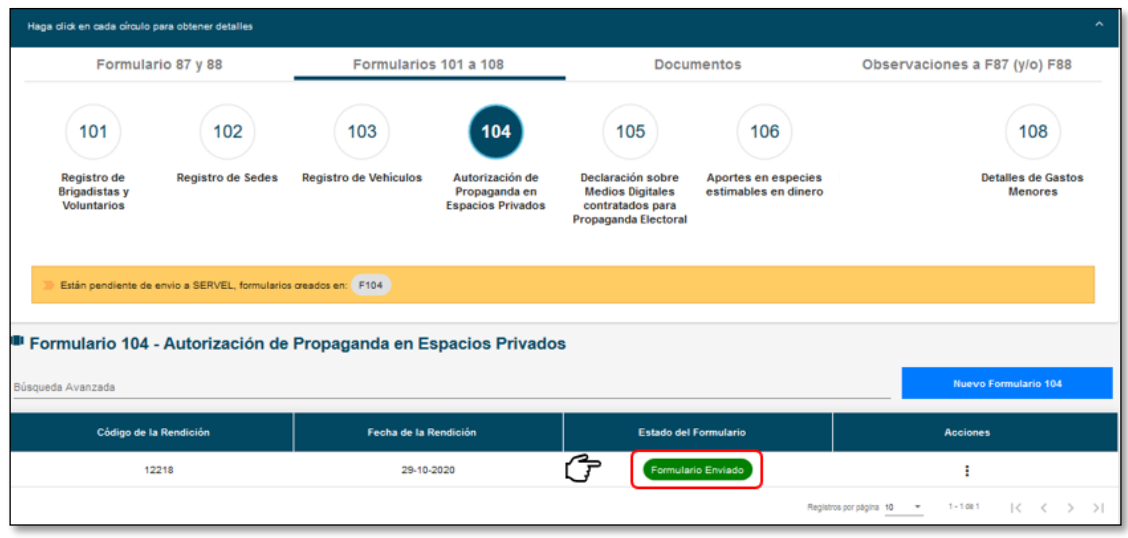

#### <span id="page-52-0"></span>**17. Funciones adicionales F104**

- 1. Una vez enviado el Formulario 104, no es posible editar. La acción posible es, Ver el Formulario 104 registrado de la siguiente manera.
	- 1.1 Presiones los tres puntos en acciones para luego seleccionar Ver

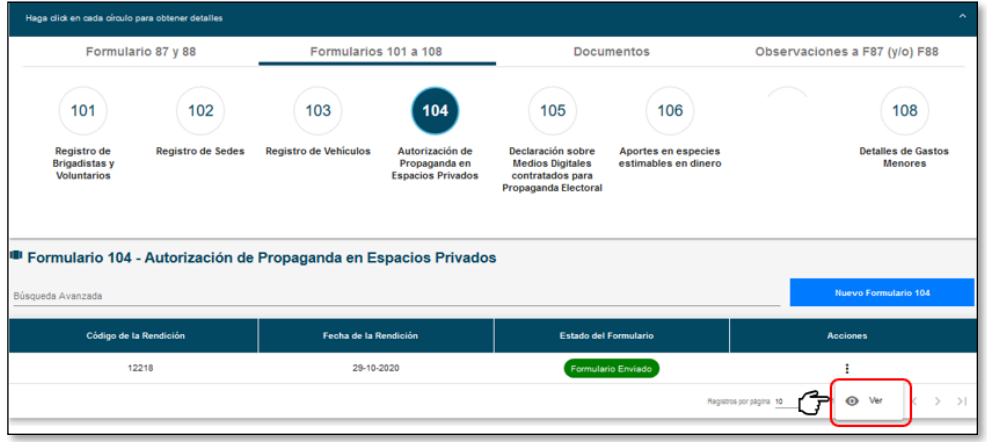

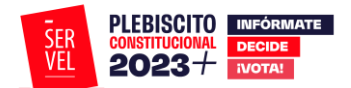

1.2 Luego de visualizar el Formulario 104, presione el botón cerrar.

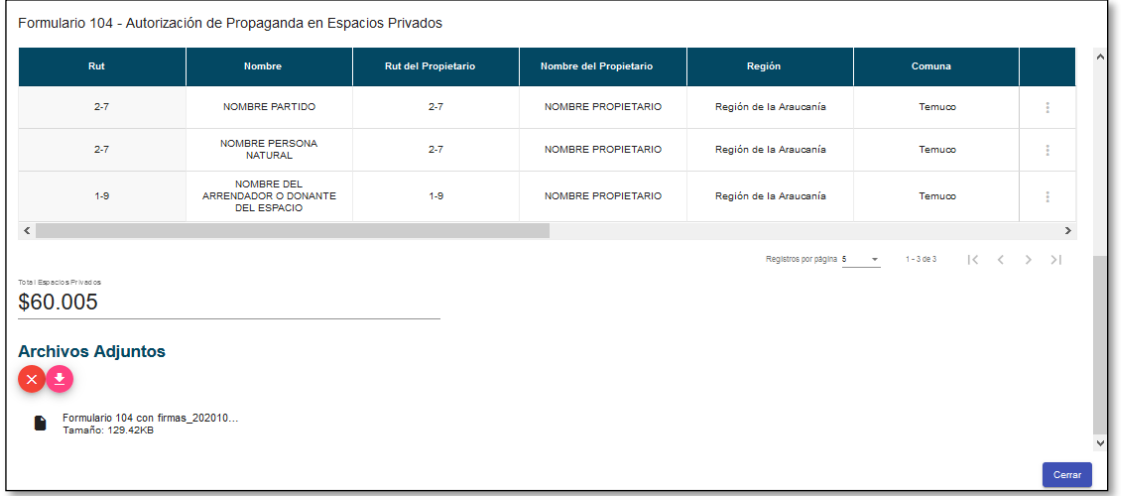

2. Podrá identificar el registro del Formulario 104 en Ingresos 87 como lo muestra la imagen, teniendo las acciones de editar o remover en cada registro.

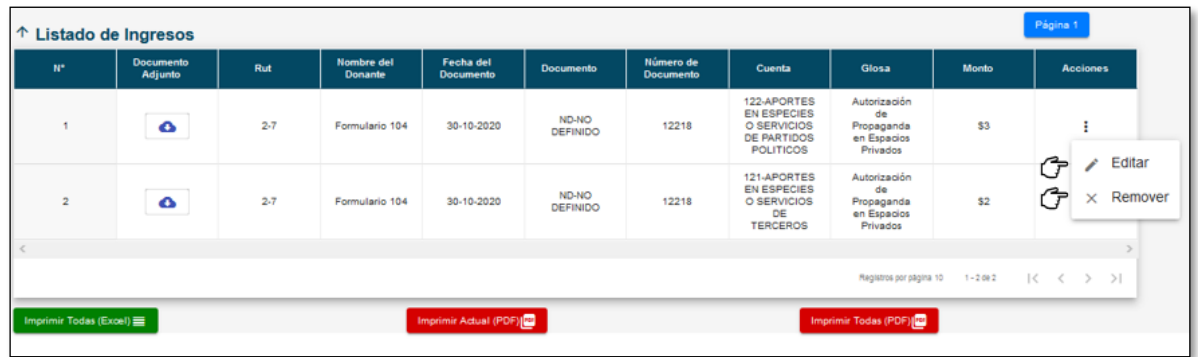

3. Podrá identificar el registro del Formulario 104 en Gastos 88 como lo muestra la imagen, teniendo las acciones de editar o remover en cada registro.

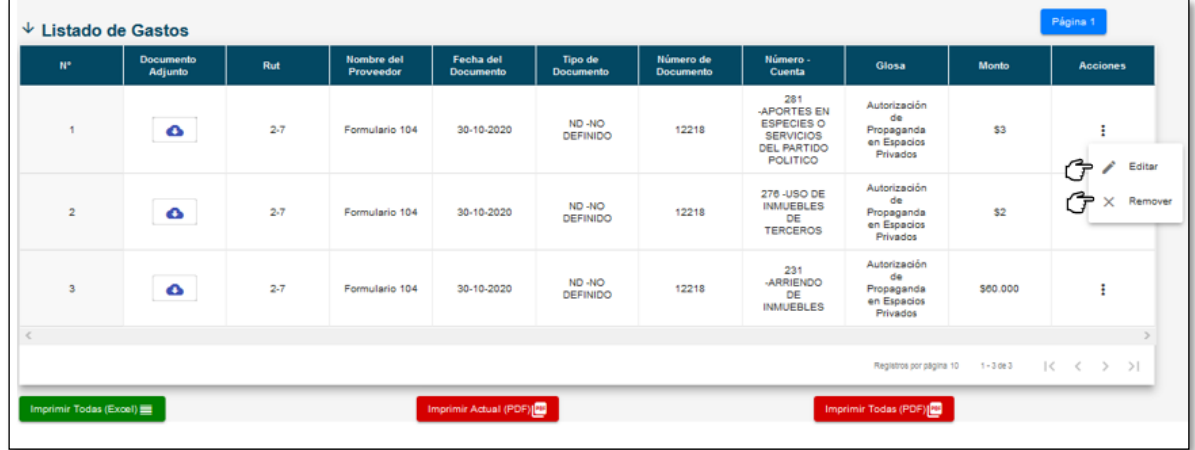

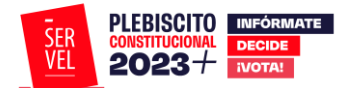

#### <span id="page-54-0"></span>**18. Respuesta a Oficio de Observaciones**

#### <span id="page-54-1"></span>**Consideraciones Generales**

- 1. Desde la fecha de notificación del Oficio de Observaciones, tendrá un **plazo de 10 días hábiles (lunes a viernes)** para dar respuesta al Oficio de Observaciones.
- 2. Podrá guardar su respuesta a las observaciones línea a línea y podrá realizarlo durante los 10 días hábiles disponibles para responder. Es decir que, el Administrador podrá guardar una respuesta a observaciones hoy, luego al día siguiente podrá guardar la respuesta de otra observación y así hasta el día hábil 10.

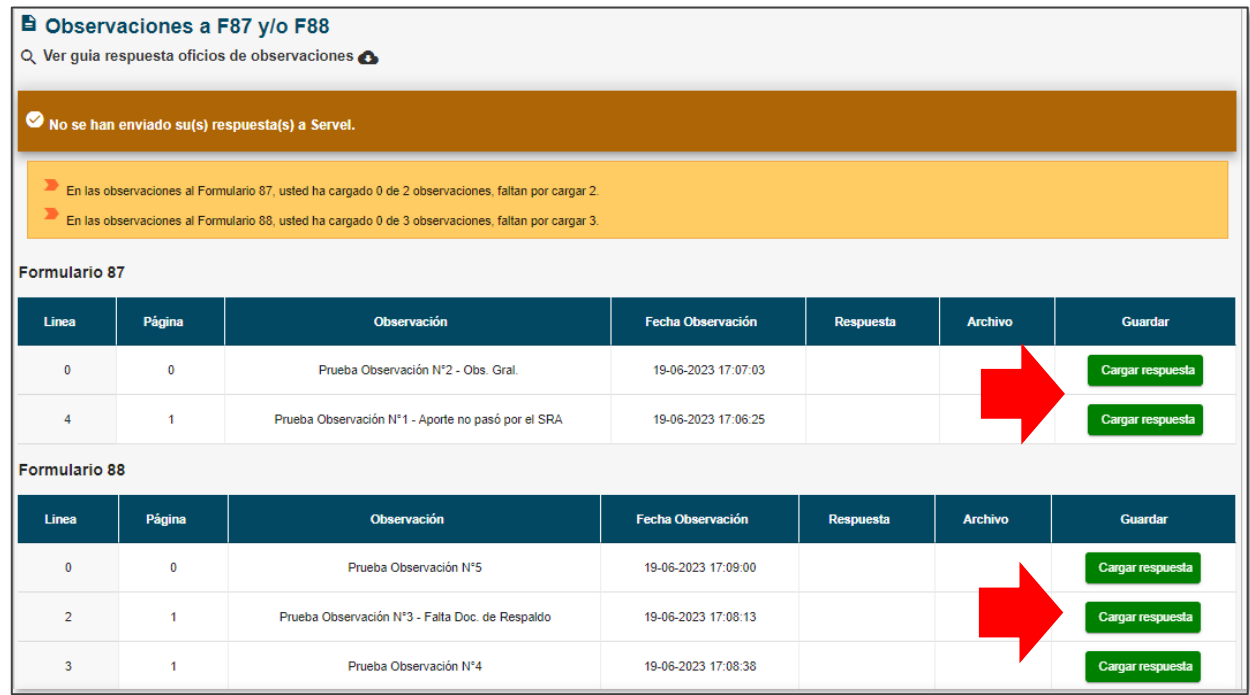

3. El envío de las respuestas se realiza en un solo envío. Una vez que usted presione **"Enviar Respuesta(s) de Formulario 87 (y/o) Formulario 88 a Servel"**

Enviar Respuesta(s) de Formulario 87 (y/o) Formulario 88 a Servel

**No será posible habilitar nuevamente la opción de responder**. Se entenderá que, lo enviado corresponde a su respuesta, ya sea que envíe parcial o completamente las respuestas.

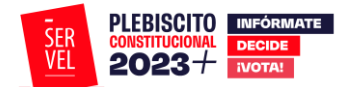

# <span id="page-55-0"></span>**19. Ingreso al Sistema de Rendición Online**

Ingrese con el Rut del Administrador General Electoral y utilice la contraseña que ya tiene.

El evento corresponde a Plebiscito Consejo Constitucional 2023.

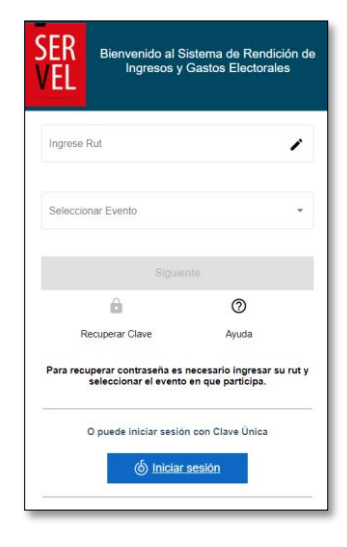

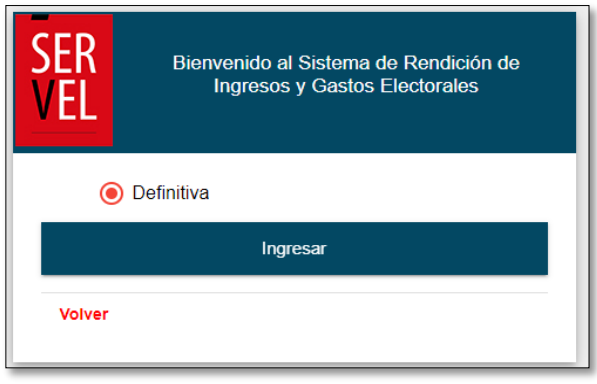

Presione definitiva e ingresar

1. Una vez que ingresa al escritorio del Administrador General Electoral, recuerde seleccionar el Plebiscito correspondiente

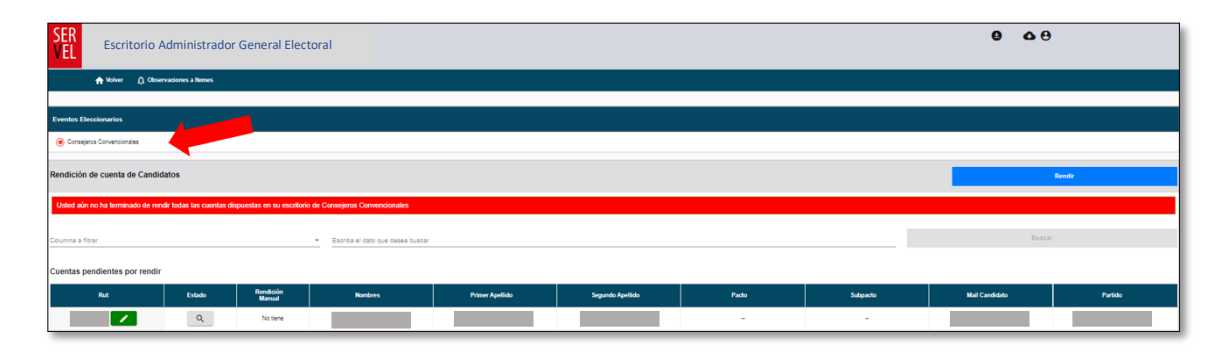

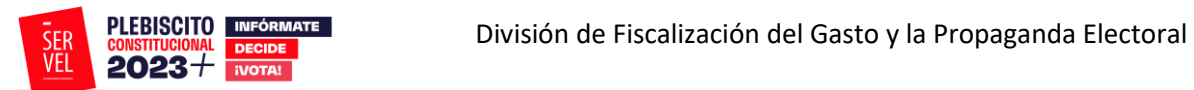

2. En la sección **Cuentas ya rendidas**, identifique la cuenta electoral a la cual va a responder las observaciones realizadas por el Servel y presione el maletín verde.

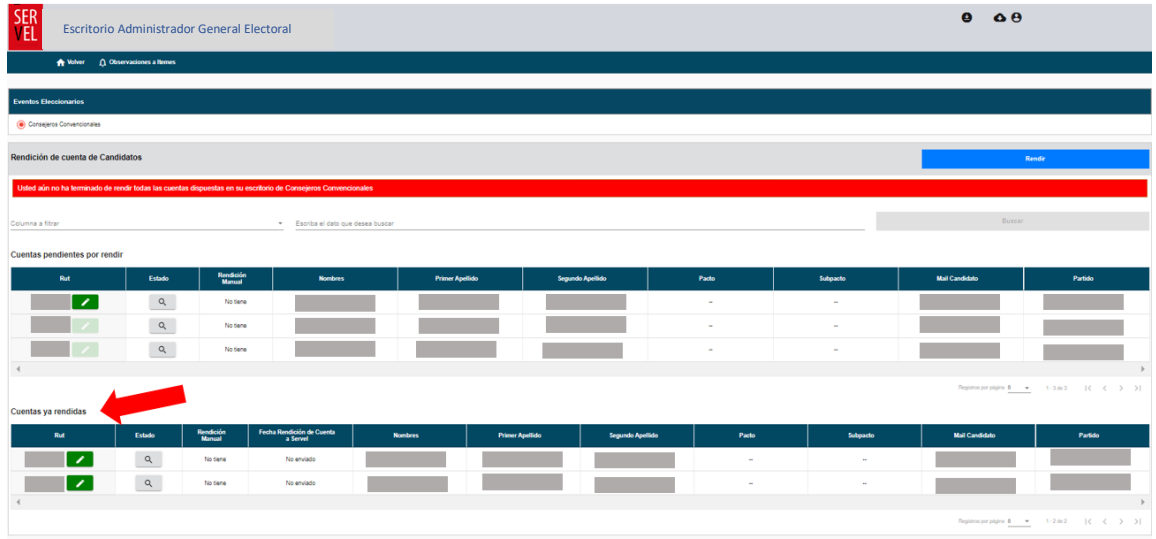

# <span id="page-56-0"></span>**20. Ingreso a la sección Observaciones a F87 (y/o) F88**

1. Presione Observaciones a F87 (y/o) F88, luego presionar el botón central, con esto se desplegarán las observaciones.

La campana numerada en la flecha N°1, señala el total de observaciones realizadas a ingresos F87 y gastos F88.

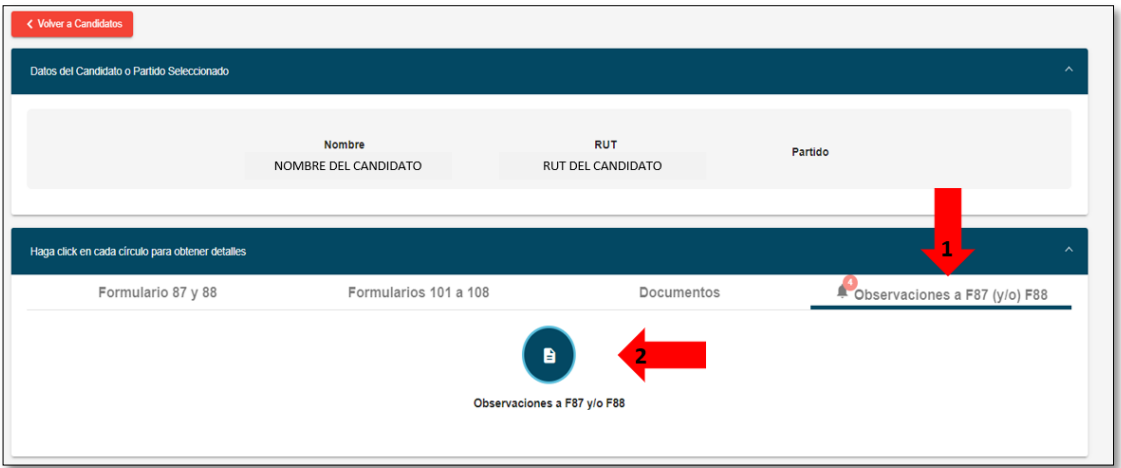

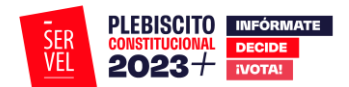

# <span id="page-57-0"></span>**21. Respuesta a las observaciones paso a paso**

1. Una vez identificadas las observaciones que tiene en Formulario 87 y Formulario 88, deberá registrar la información con la que dará respuesta, presionando el botón "**Cargar respuesta**".

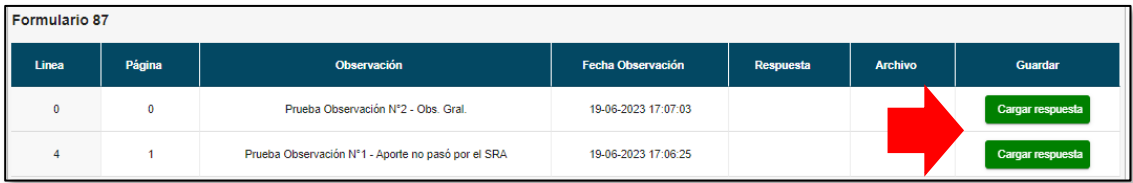

Se desplegará el siguiente recuadro con las opciones:

- a. Redactar hasta 500 caracteres para dar respuesta a la observación con un breve argumento.
- b. Adjuntar un documento de respaldo. Permite adjuntar solo 1 documento de "n" cantidad de páginas.
- c. Guardar, permite guardar la respuesta.
- d. Cancelar, permite cerrar el cuadro de dialogo.

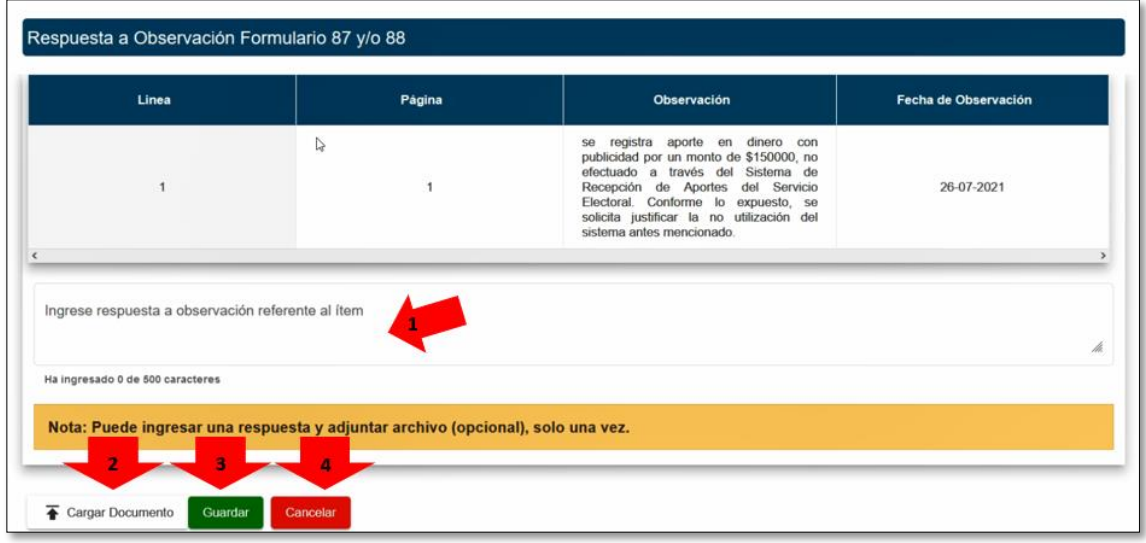

2. Al registrar su respuesta, podrá responder redactando un texto de hasta 500 caracteres y/o adjuntando información de respaldo. Podrá registrar la respuesta de ambas formas o con una sola de ellas para luego finalizar el registro en Guardar, lo que dará un mensaje de Éxito se ha guardado correctamente la respuesta.

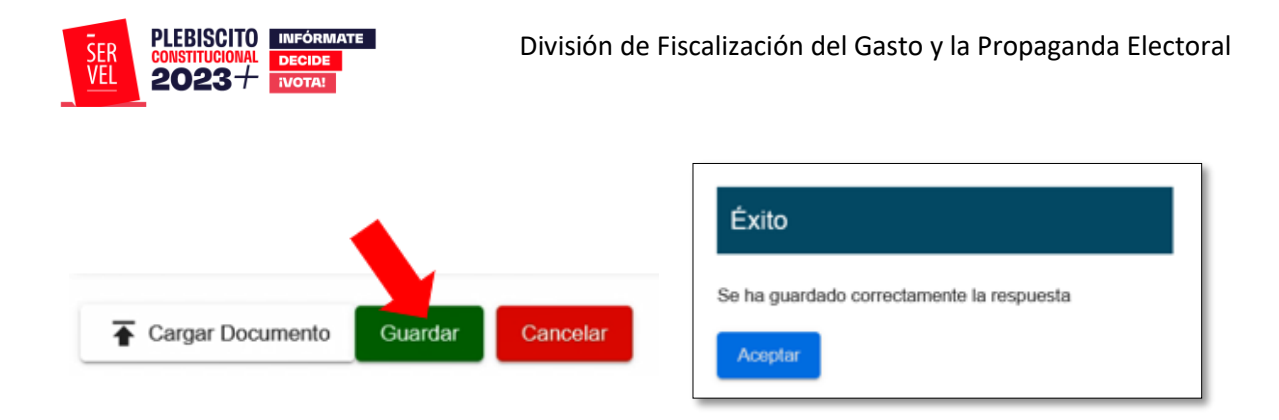

En caso de requerir, **podrá editar su respuesta solo hasta antes de enviar a Servel.**

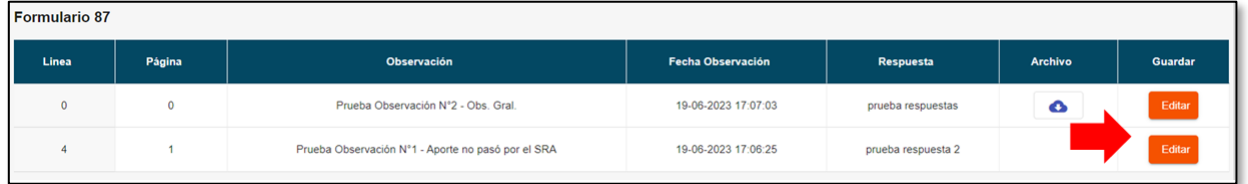

3. Una vez que tenga todas las respuestas registradas, lea detenidamente el contador de respuestas cargadas y las observaciones que se encuentran pendientes por cargar la respuesta.

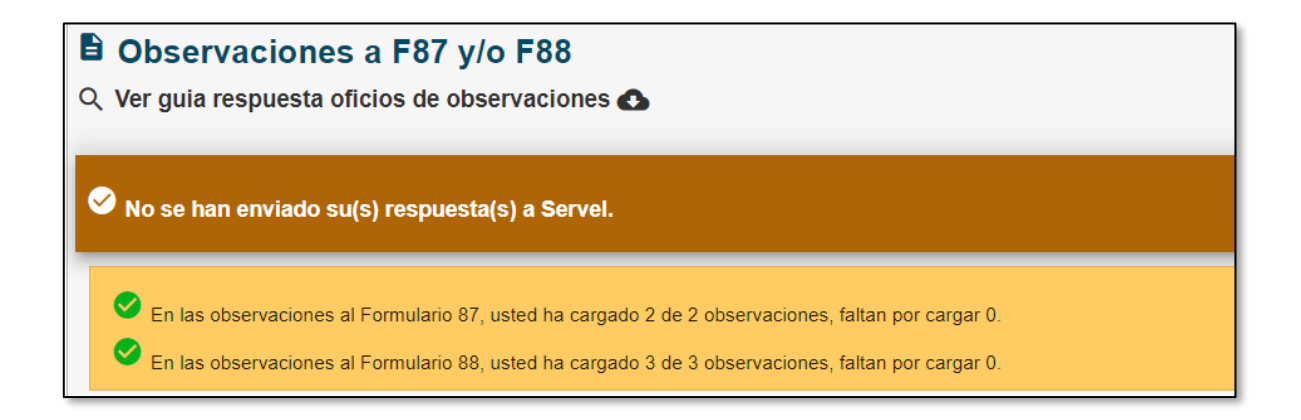

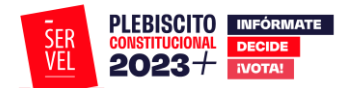

4. Enseguida revise que efectivamente dio respuesta a las observaciones en Formulario 87 y Formulario 88.

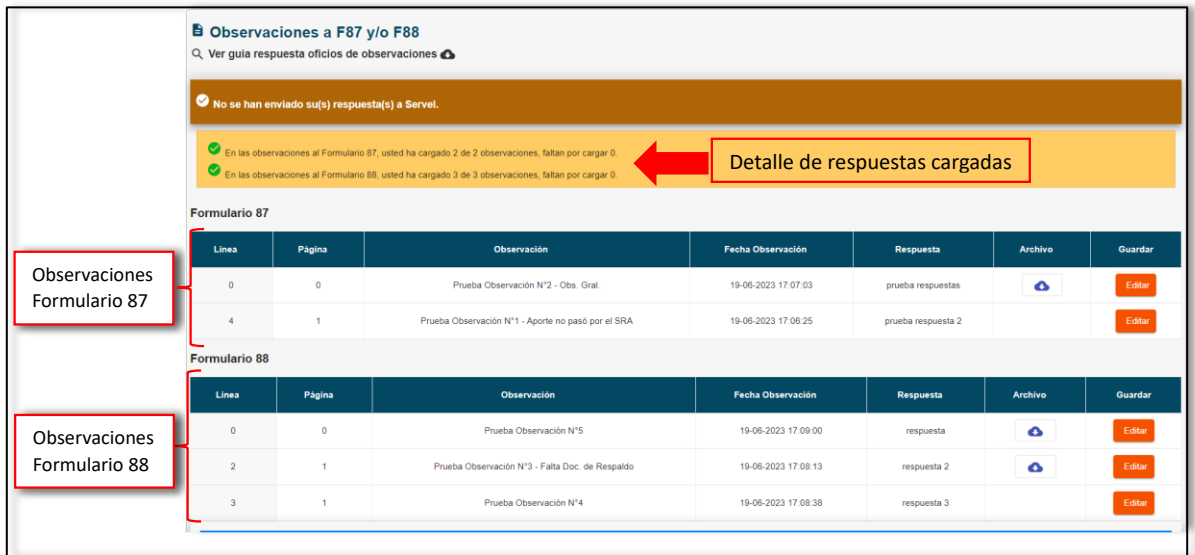

5. Habiendo registrado todas las respuestas que requiere sean enviadas, podrá presionar "**Enviar Respuesta(s) de Formulario 87 (y/o) Formulario 88 a Servel"**

Enviar Respuesta(s) de Formulario 87 (y/o) Formulario 88 a Servel

6. Recuerde que, una vez presionado el envío de respuestas, **No será posible reversar las respuestas,** por lo que el Sistema le advertirá, si ha respondido a todas las observaciones o no.

**En caso de no responder a las observaciones y realizar de igual forma el envío de las respuestas a Servel, se entenderá que es su respuesta y no será devuelta para editar.**

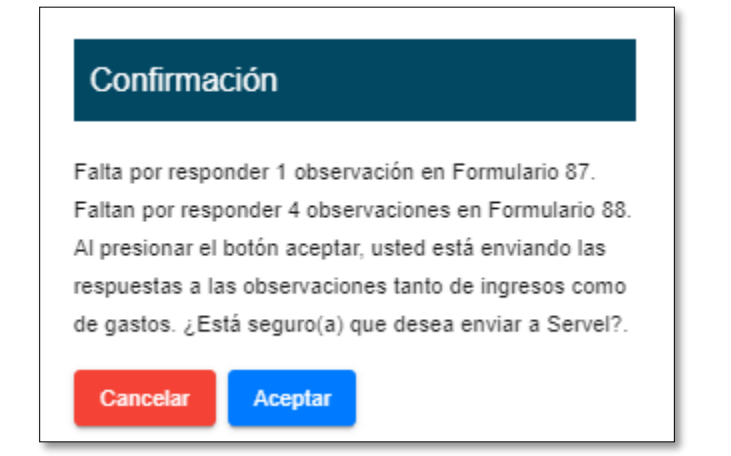

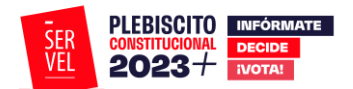

7. Al hacer envío de las respuestas a las observaciones, verá un recuadro en color verde que señala la fecha y hora del envío de las respuestas a las observaciones.

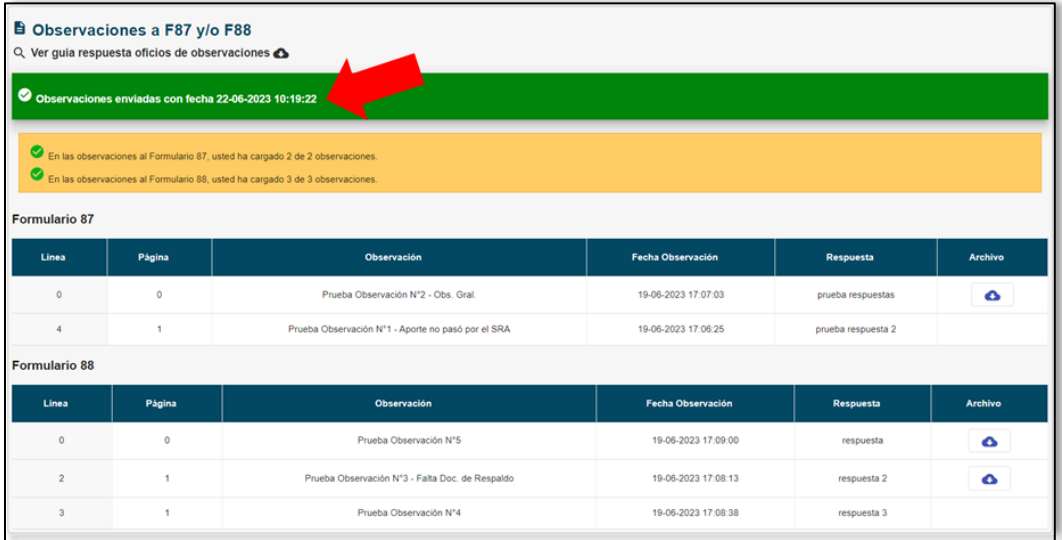

8. A su vez, se descargará un certificado de respaldo del envio de las observaciones.

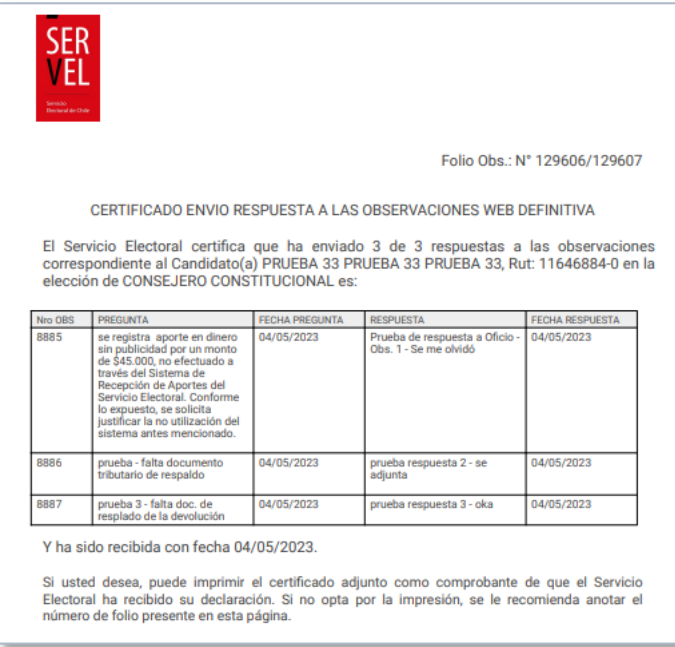

Con este proceso dará por enviada las respuesta al Oficio de Observaciones.

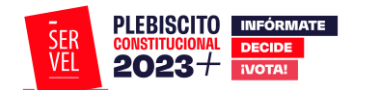

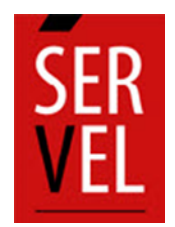

**SERVICIO ELECTORAL** REPÚBLICA DE CHILE DOCUMENTO ELABORADO POR

SUBDIRECCIÓN DE CONTROL DEL GASTO Y FINANCIAMIENTO ELECTORAL DIVISIÓN DE FISCALIZACIÓN DEL GASTO Y PROPAGANDA ELECTORAL [www.Servel.cl](http://www.servel.cl/)